# **SIR – Anzeige von Forschungsaktivitäten auf Webseiten**

### **Inhaltsverzeichnis**

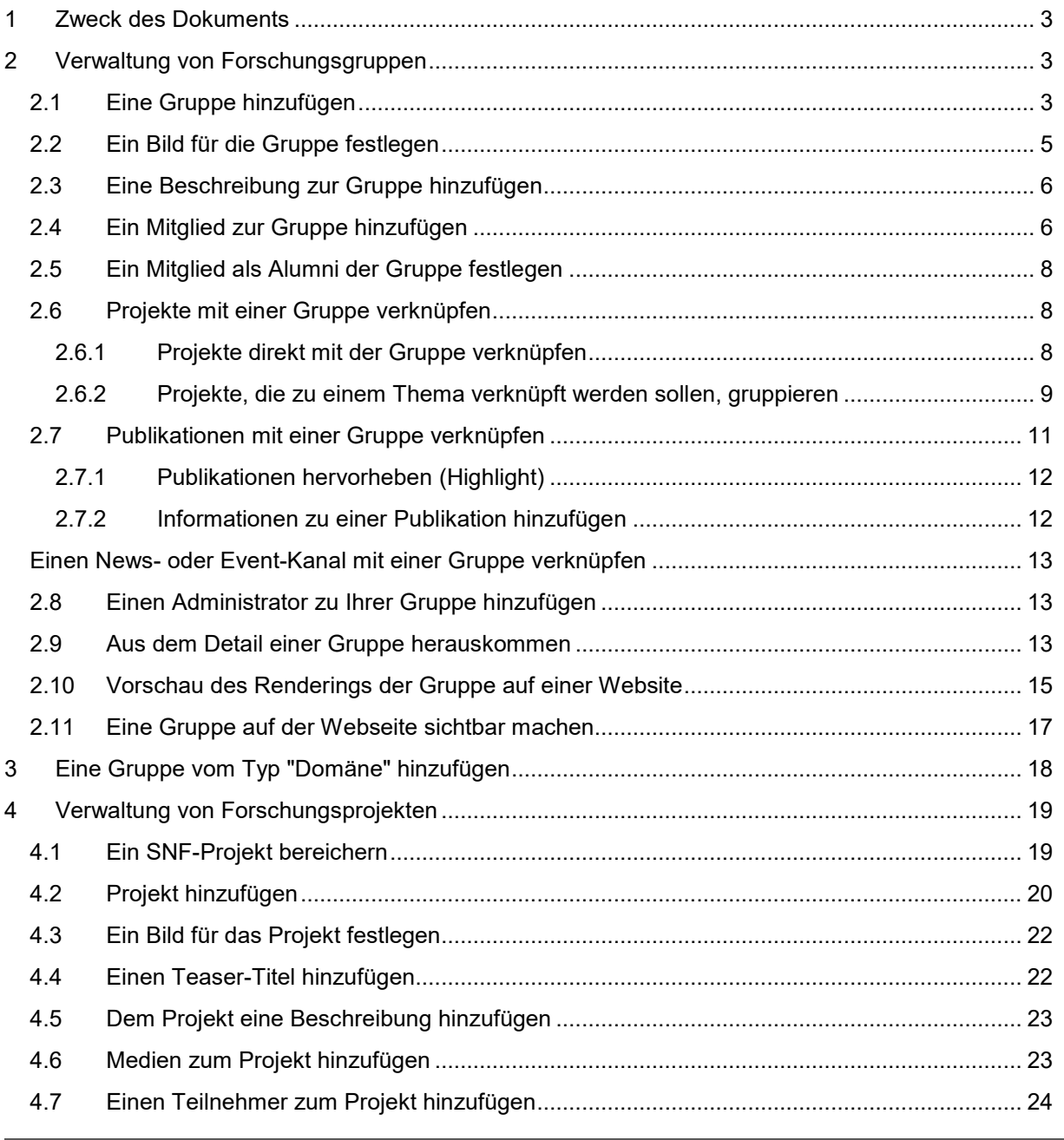

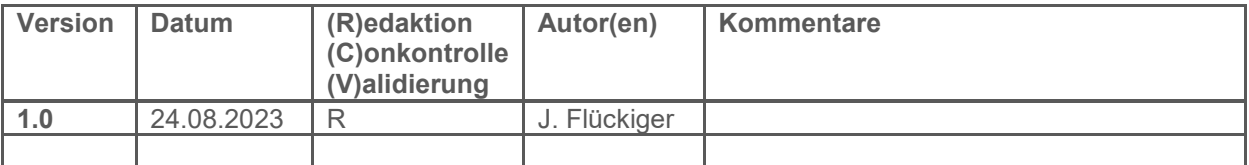

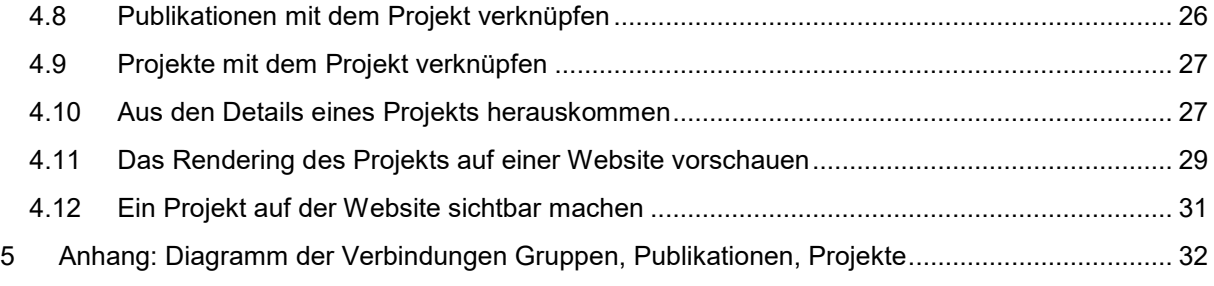

### <span id="page-2-0"></span>**1 Zweck des Dokuments**

Dieses Dokument ist eine Anleitung zur Eingabe von Forschungsaktivitäten, um sie auf den Webseiten einer Abteilung, eines Instituts oder einer Fakultät anzuzeigen.

Die in diesem Dokument dargestellten Projekt- und Gruppendaten sind Testdaten, die nicht unbedingt der Realität entsprechen, aber für Beispiele nützlich sind.

Aus Gründen der Vereinfachung wurde in diesem Dokument die männliche Form verwendet.

### <span id="page-2-1"></span>**2 Verwaltung von Forschungsgruppen**

Die Verwaltung von Forschungsgruppen kann vom Forscher selbst oder von einer delegierten Person über die in MyUnifr verfügbare Seite "Meine Forschungsaktivitäten" [\(https://my.unifr.ch/group/rech/mes](https://my.unifr.ch/group/rech/mes-activites-recherche)[activites-recherche\)](https://my.unifr.ch/group/rech/mes-activites-recherche) oder von einem Administrator über die INDIGO-Anwendung [\(https://admin.unifr.ch/indigo\)](https://admin.unifr.ch/indigo) erfolgen.Die Schnittstellen zur Gruppenverwaltung von MyUnifr und INDIGO sind identisch und umfassen die gleichen Funktionen.

#### <span id="page-2-2"></span>**2.1 Eine Gruppe hinzufügen**

Um eine neue Gruppe hinzuzufügen, gehen Sie auf die Registerkarte "Meine Gruppen" und klicken Sie auf "Neue Forschungsruppe hinzufügen".

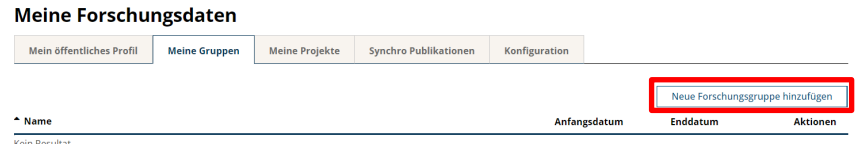

Füllen Sie die grundlegenden Informationen der Gruppe aus und klicken Sie auf "Speichern".

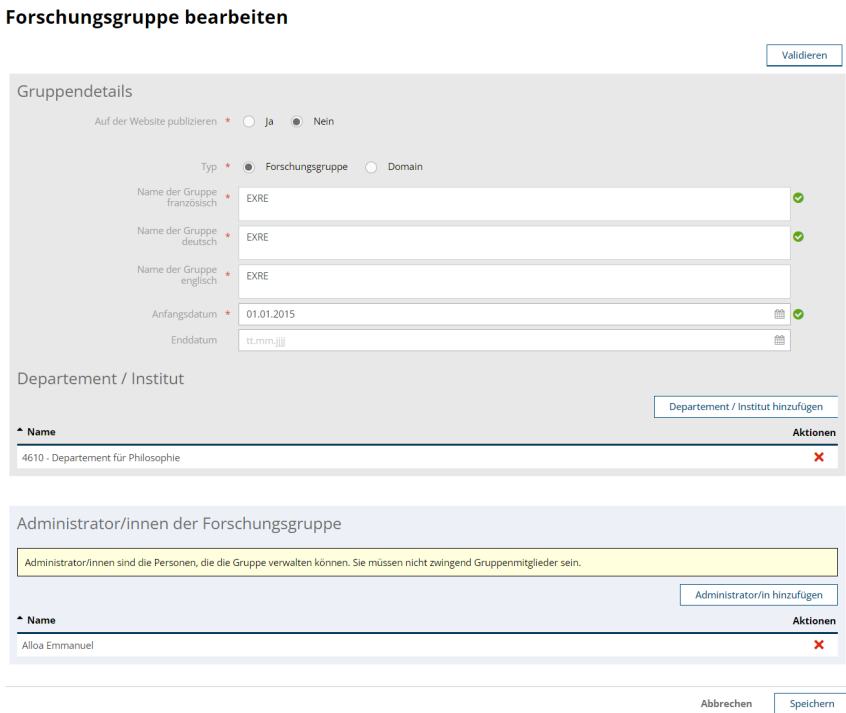

Es wird eine Eingabemaske für die weiteren Informationen angezeigt. Diese werden ab diesem Schritt on the fly erfasst.

#### Forschungsgruppe bearbeiten

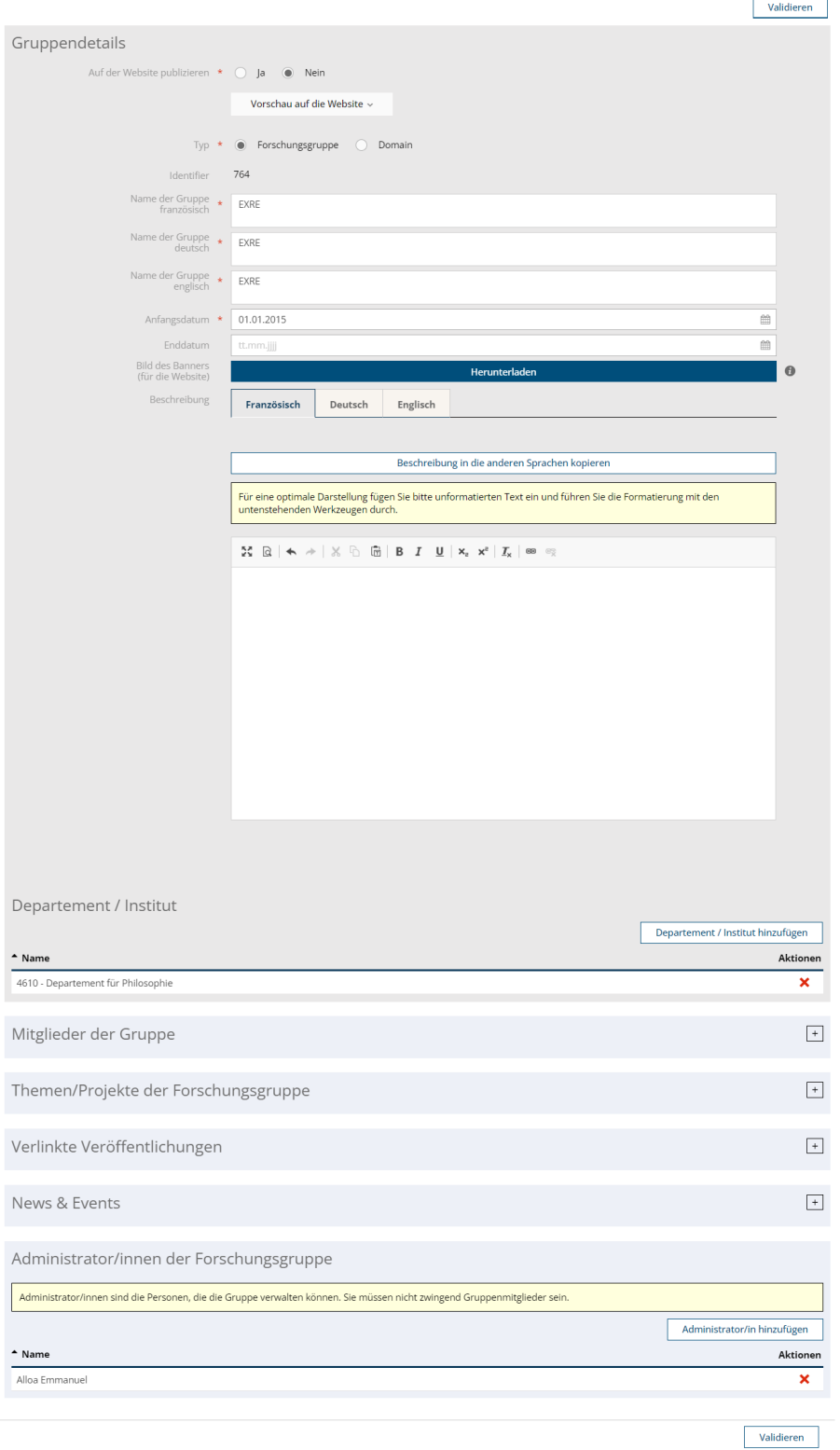

### <span id="page-4-0"></span>**2.2 Ein Bild für die Gruppe festlegen**

Um ein Bild hinzuzufügen, klicken Sie auf die Schaltfläche "Herunterladen" im Feld "Bild des Banners".

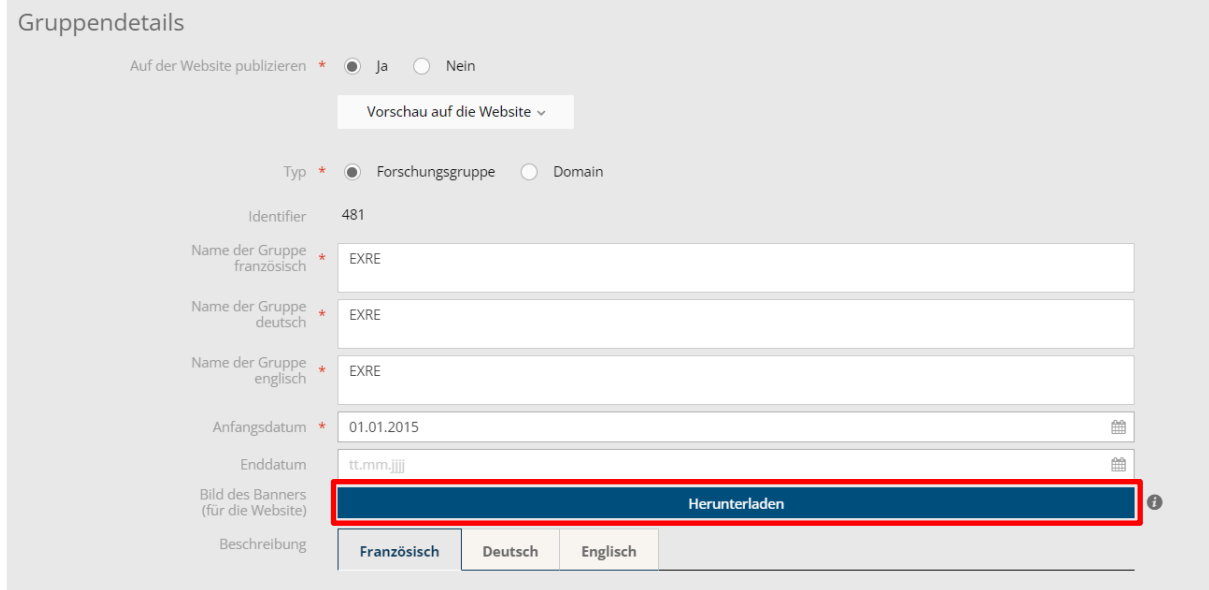

Ein Datei-Explorer wird geöffnet. Wählen Sie das Bild aus, das Sie Ihrer Gruppe hinzufügen möchten, und klicken Sie auf "Öffnen".

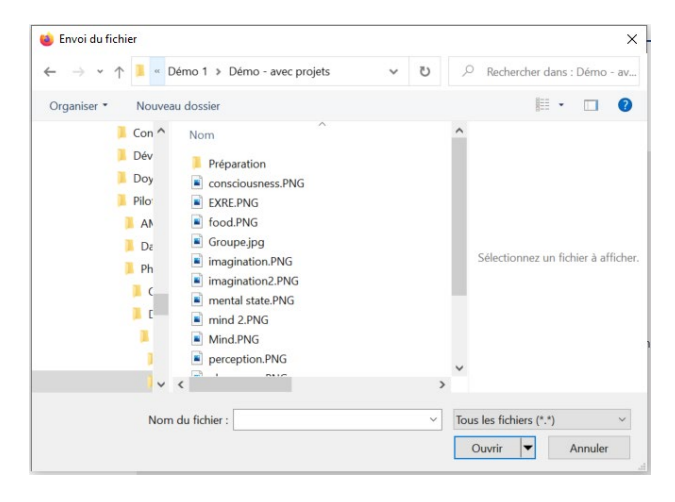

Wählen Sie den Teil des Bildes aus, der für die Gruppe hochgeladen werden soll, und klicken Sie auf "Aktualisieren".

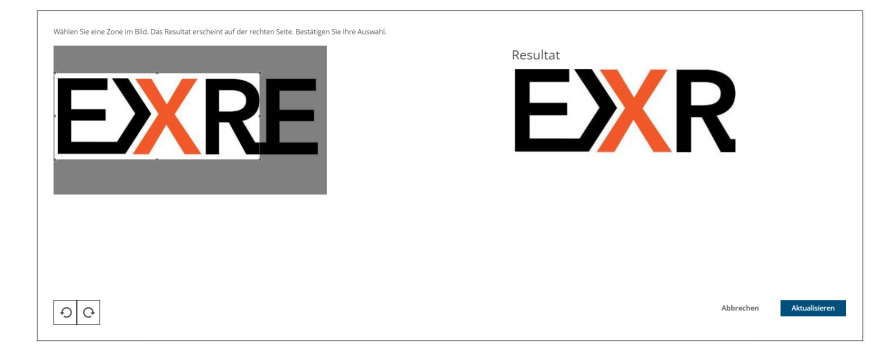

### <span id="page-5-0"></span>**2.3 Eine Beschreibung zur Gruppe hinzufügen**

Sie können eine Beschreibung hinzufügen und diese mit den Schaltflächen über dem Feld formatieren.

Sie haben auch die Möglichkeit, die Beschreibung in die anderen Sprachen zu kopieren, wenn z. B. Ihre Texte alle in der gleichen Sprache sind.

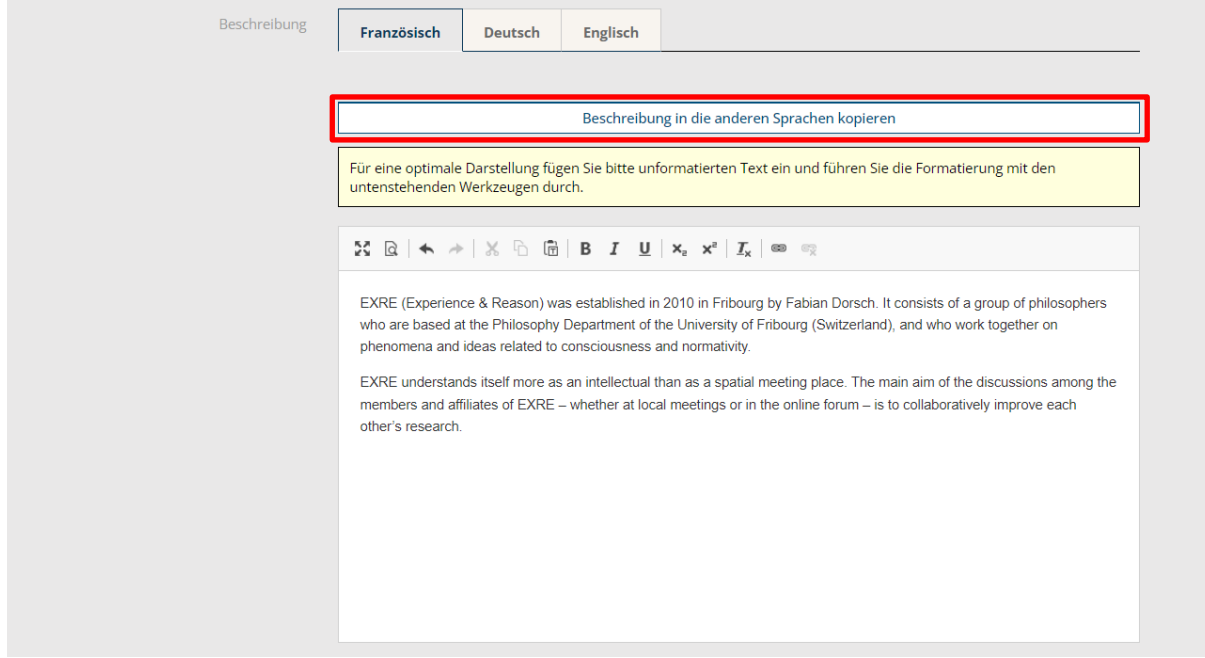

### <span id="page-5-1"></span>**2.4 Ein Mitglied zur Gruppe hinzufügen**

Um ein Mitglied zur Gruppe hinzuzufügen, öffnen Sie das Panel "Mitglieder der Gruppe" und klicken Sie auf "Mitglied hinzufügen".

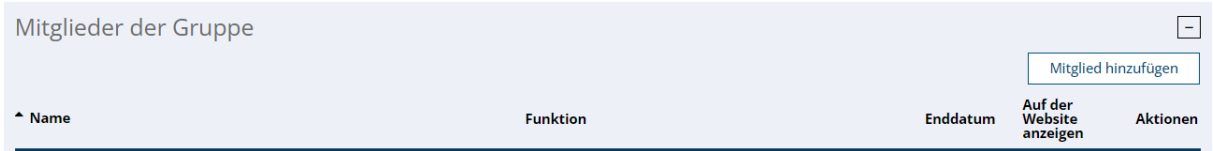

Suchen Sie, ob die Person bereits im Unifr existiert, indem Sie einen Teil des Nachnamens und/oder einen Teil des Vornamens eingeben.

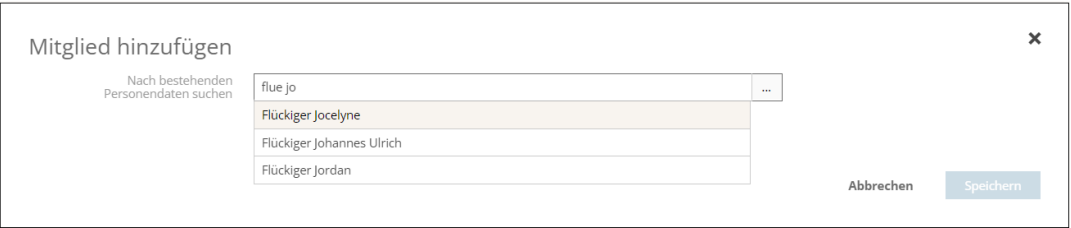

Wenn die Person bereits im System existiert, wählen Sie sie aus, fügen Sie ihr eine Funktion und ein Startdatum in der Gruppe hinzu.

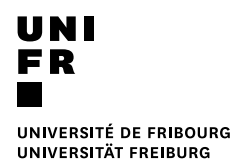

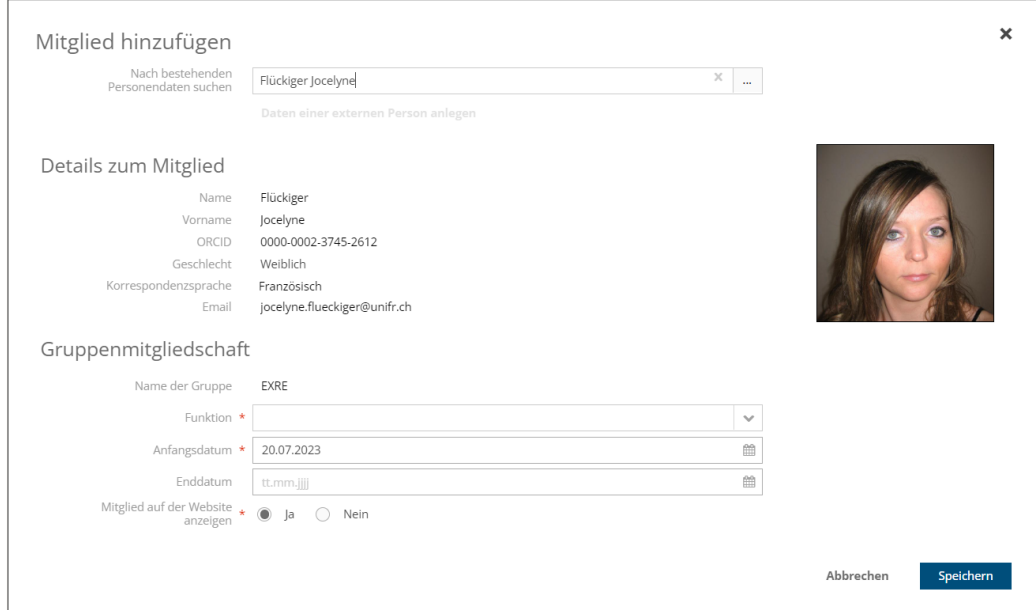

Wenn die Person nicht im System vorhanden ist, klicken Sie auf "Daten einer externen Person anlegen".

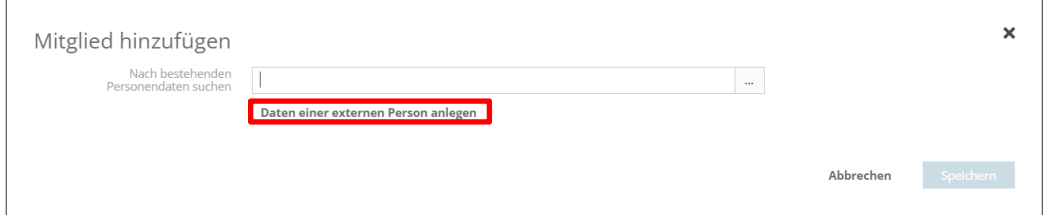

Geben Sie die Daten der Person ein und klicken Sie auf "Speichern".

Es ist möglich, der Person eine ORCID hinzuzufügen, um ihre Beiträge später mit der Gruppe zu verknüpfen.

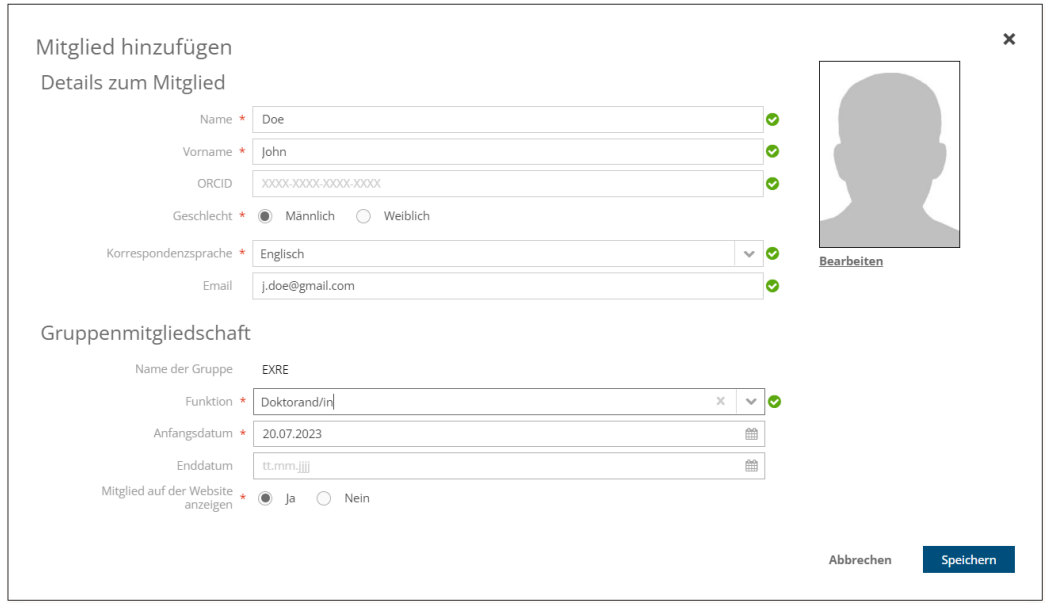

### <span id="page-7-0"></span>**2.5 Ein Mitglied als Alumni der Gruppe festlegen**

Um ein Mitglied als Alumni zu definieren, bearbeiten Sie das Mitglied mit dem Bleistift und setzen Sie ein Enddatum.

#### <span id="page-7-1"></span>**2.6 Projekte mit einer Gruppe verknüpfen**

Um Projekte mit einer Gruppe zu verknüpfen, öffnen Sie das Panel "Themen/Projekte der Forschungsgruppe". Sie haben dann die Wahl, Ihre Projekte zu Themen zusammenzufassen oder Projekte direkt mit der Gruppe zu verknüpfen.

**Achtung**: Projekte müssen bereits im System hinzugefügt worden sein, um mit der Gruppe verknüpft werden zu können. Siehe Kapitel *4.2 Projekt hinzufügen*.

Außerdem muss **das Projekt, damit es in der Gruppe auf der Webseite sichtbar ist, als auf der Webseite veröffentlicht getaggt worden sein**. Siehe Kapitel *2.12 Eine Gruppe auf der Webseite sichtbar machen.*

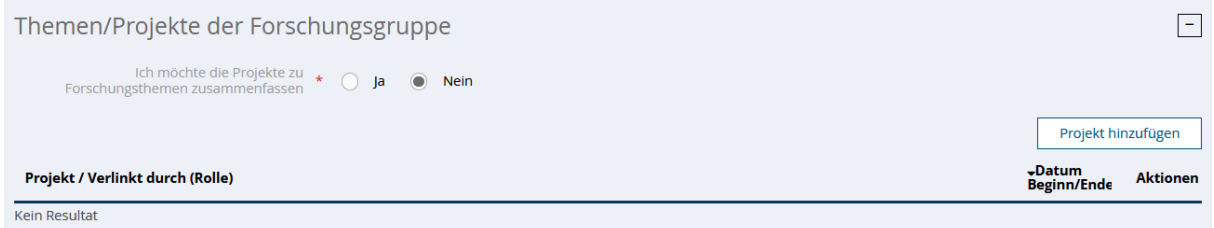

#### <span id="page-7-2"></span>**2.6.1 Projekte direkt mit der Gruppe verknüpfen**

Wenn Sie sich dafür entscheiden, Projekte direkt mit der Gruppe zu verknüpfen, klicken Sie auf "Projekt hinzufügen".

Sie können **Projekte verknüpfen, die nur den Mitgliedern** der Gruppe **gehören**. Bitte wählen Sie ein Mitglied aus. Sie haben die Möglichkeit, Suchkriterien hinzuzufügen, um das zu verlinkende Projekt zu finden. Klicken Sie auf "Suchen", um die Projekte nach den Kriterien anzuzeigen.

Wählen Sie das/die zu verknüpfende(n) Projekt(e) aus und klicken Sie auf "Speichern".

#### Projekt hinzufügen

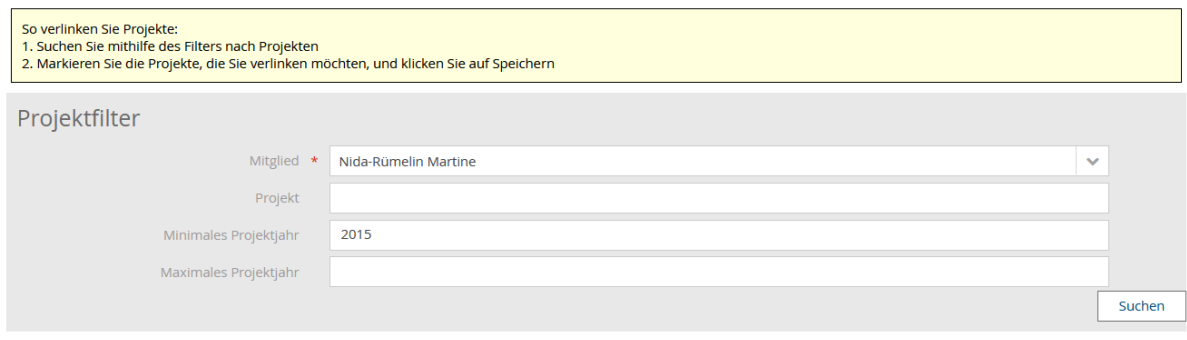

#### Projektliste

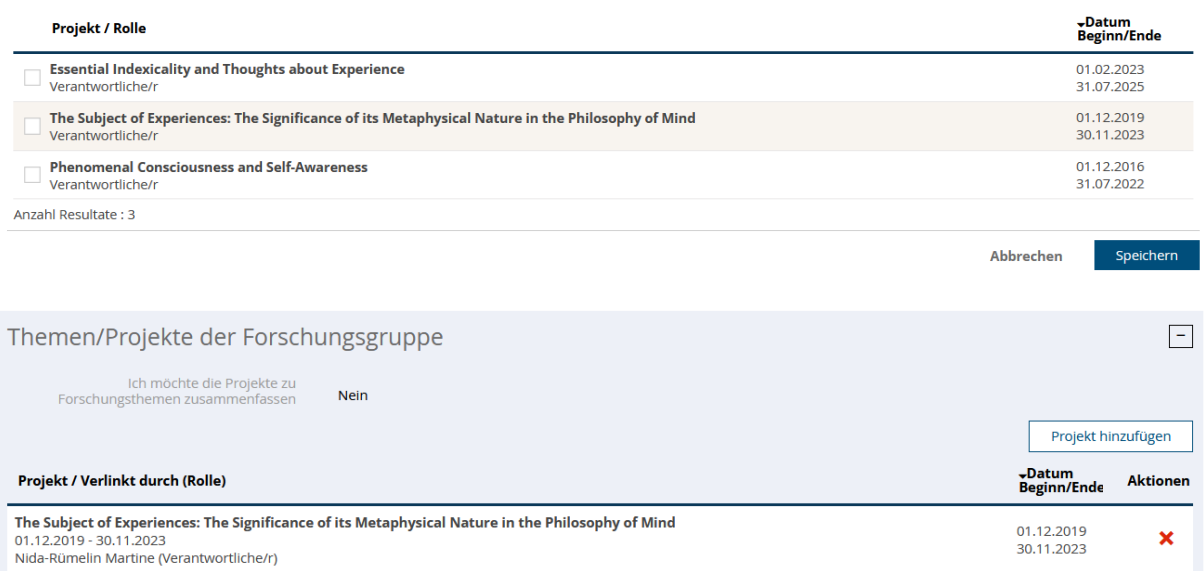

#### <span id="page-8-0"></span>**2.6.2 Projekte, die zu einem Thema verknüpft werden sollen, gruppieren**

Wenn Sie sich dafür entscheiden, Ihre Projekte zu einem Thema zusammenzufassen, kreuzen Sie bei der Aussage "Ich möchte die Projekte zu Forschungsthemen zusammenfassen" "Ja" an und klicken Sie dann auf "Thema hinzufügen".

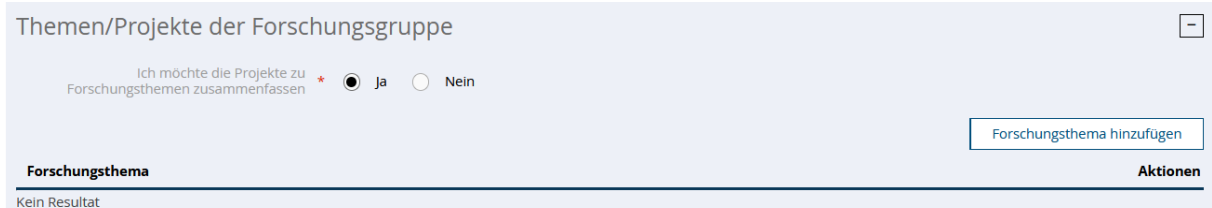

Geben Sie den Namen des Themas ein.

Sie haben auch die Möglichkeit, dem Thema ein Bild für die Anzeige auf der Webseite hinzuzufügen. Gehen Sie dazu wie in Kapitel *2.2 Ein Bild für die Gruppe festlegen*.

#### Forschungsthema bearbeiten

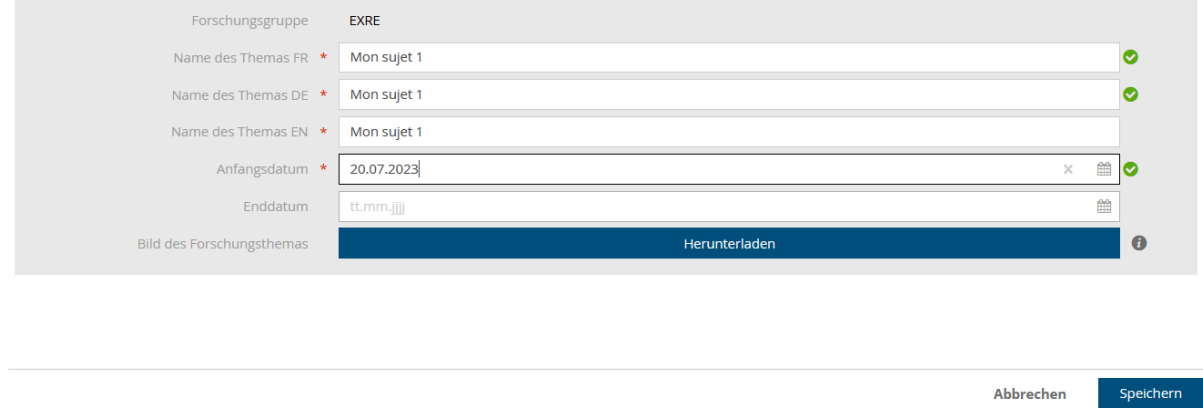

Klicken Sie dann auf "Speichern".

Sie können dann ein Projekt mit dem Thema verknüpfen. Gehen Sie wie in Kapitel *2 .6.1 Projekte direkt verknüpfen,* um die Projekte zum Thema hinzuzufügen.

#### Forschungsthema bearbeiten

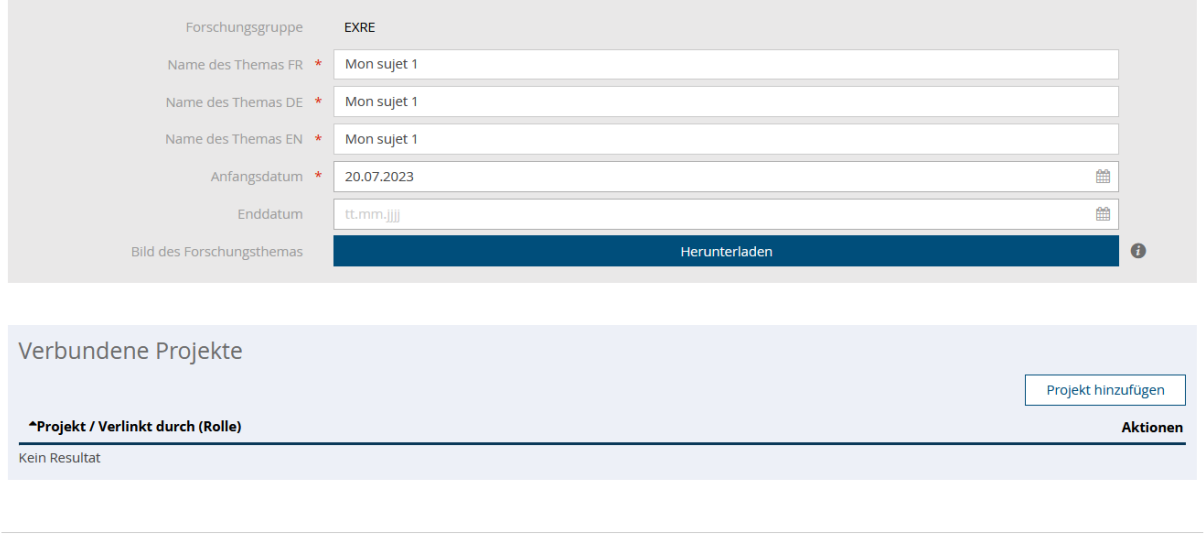

#### *2.6.2.1 Themen für die Anzeige auf der Website anordnen*

Sie können die Reihenfolge, in der die Themen auf der Website angezeigt werden, mithilfe der Pfeile ändern.

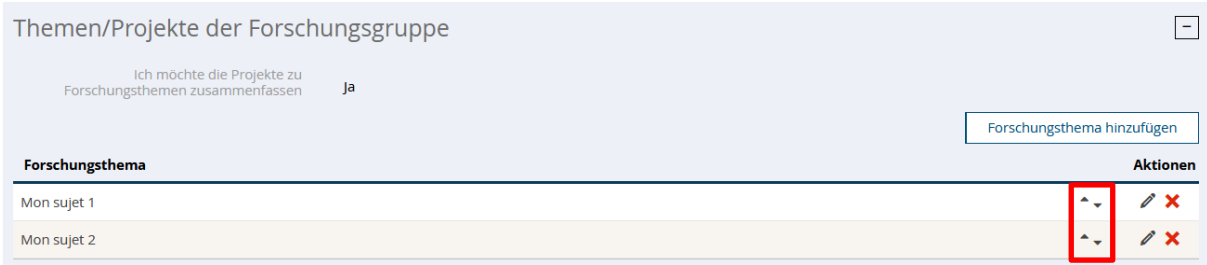

Abbrechen

Speichern

### <span id="page-10-0"></span>**2.7 Publikationen mit einer Gruppe verknüpfen**

Um Beiträge mit einer Gruppe zu verknüpfen, öffnen Sie das Panel "Verlinkte Veröffentlichungen" und klicken Sie auf " Veröffentlichung hinzufügen".

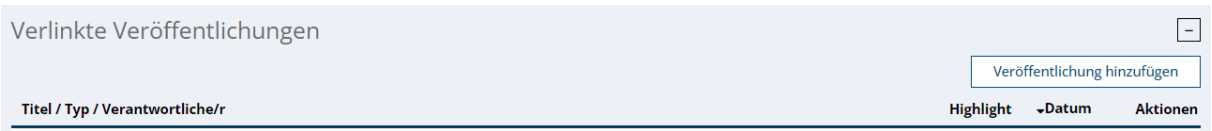

#### Sie können **Publikationen verlinken, die nur den Mitgliedern** der Gruppe **gehören.**

Sie haben die Möglichkeit, mithilfe des Suchfilters nach zu verlinkenden Publikationen zu suchen und dann auf "Suchen" zu klicken, um das Ergebnis anzuzeigen.

#### Veröffentlichung hinzufügen

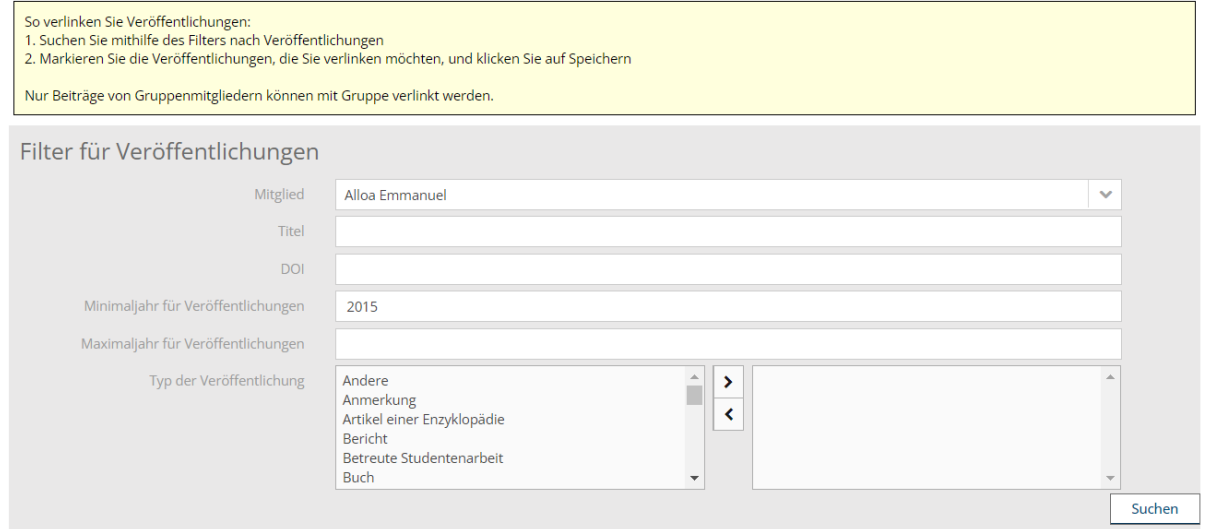

#### Liste der Veröffentlichungen

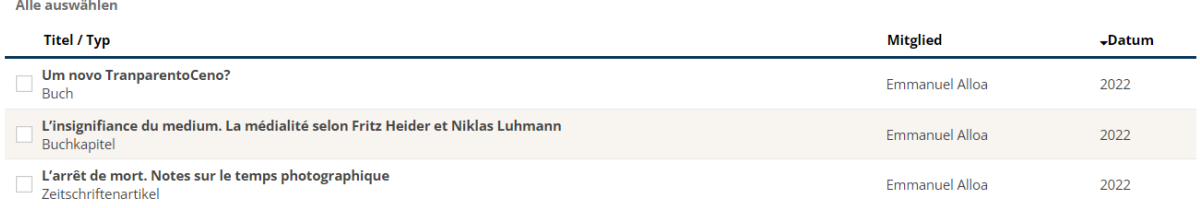

Wählen Sie dann den oder die Beiträge aus, die Sie verlinken möchten, und klicken Sie auf "Speichern".

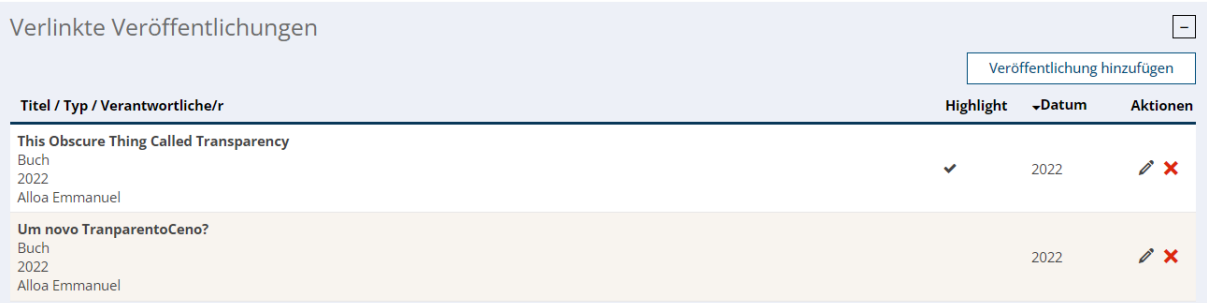

#### <span id="page-11-0"></span>**2.7.1 Publikationen hervorheben (Highlight)**

Es ist möglich, bestimmte Beiträge der Gruppe zu taggen, um sie auf der Website der Abteilung / des Instituts hervorzuheben.

Klicken Sie dazu auf den Bleistift der betreffenden Veröffentlichung und setzen Sie ein Häkchen im Feld "Highlight".

#### Veröffentlichung bearbeiten

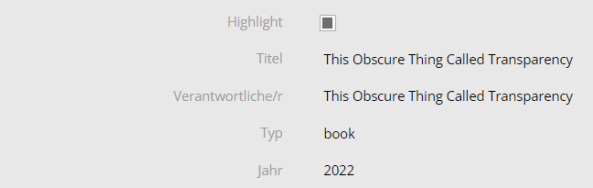

#### <span id="page-11-1"></span>**2.7.2 Informationen zu einer Publikation hinzufügen**

Es ist möglich, den Beiträgen der Gruppen zusätzliche Informationen hinzuzufügen, wie z. B. einen Open Access DOI, ein Bild oder ein Dataset, das angibt, wo die Daten gespeichert sind.

Klicken Sie dazu auf den Bleistift der betreffenden Publikation, füllen Sie die zusätzlichen Felder aus und speichern Sie.

#### Veröffentlichung bearbeiten

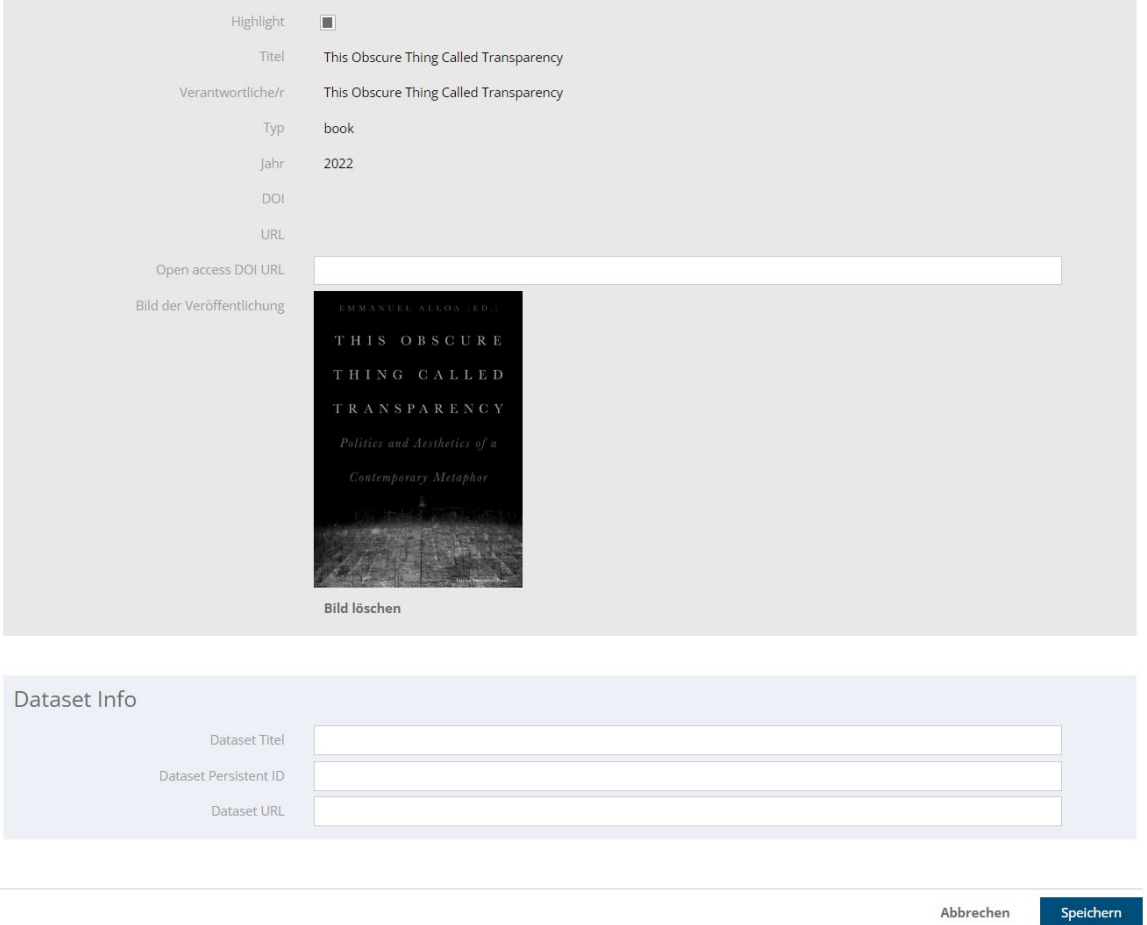

### <span id="page-12-0"></span>**Einen News- oder Event-Kanal mit einer Gruppe verknüpfen**

Sie haben die Möglichkeit, News und Veranstaltungen, die in den Modulen News und Agenda der Universität eingegeben wurden, mit der Gruppe zu verknüpfen.

Um diese Verknüpfung vorzunehmen, öffnen Sie das Panel "News & Events" und geben Sie den Token des Webnews-Kanals und/oder den Token des Kalenders ein.

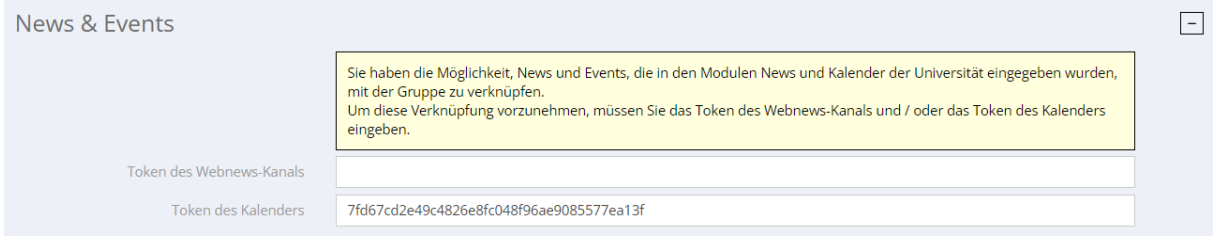

### <span id="page-12-1"></span>**2.8 Einen Administrator zu Ihrer Gruppe hinzufügen**

Es ist möglich, einen Forscher hinzuzufügen, der auch Ihre Gruppe verwalten könnte.

Öffnen Sie das Panel "Administrator/innen der Forschungsgruppe" und klicken Sie auf "Administrator/in hinzufügen".

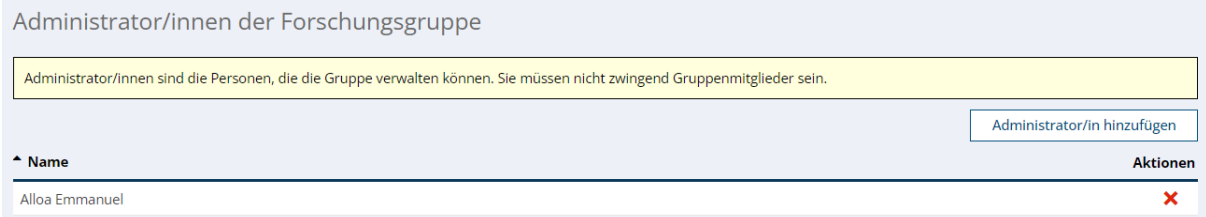

Geben Sie den Namen des betreffenden Forschers ein und klicken Sie auf "Validieren".

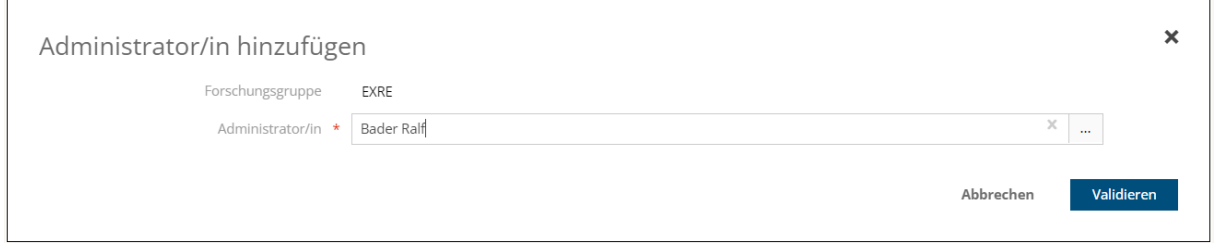

Diese Person sieht Ihre Gruppe auf der Registerkarte "Meine Gruppen" in ihrem Bildschirm "Meine Forschungsaktivitäten".

#### <span id="page-12-2"></span>**2.9 Aus dem Detail einer Gruppe herauskommen**

Um die Details einer Gruppe zu verlassen und zum Bildschirm "Meine Forschungsaktivitäten" zurückzukehren, klicken Sie auf die Schaltfläche "Validieren" am oberen oder unteren Rand des Bildschirms.

Benutzen Sie auf keinen Fall die "Back"-Taste des Browsers!

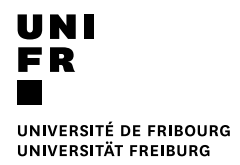

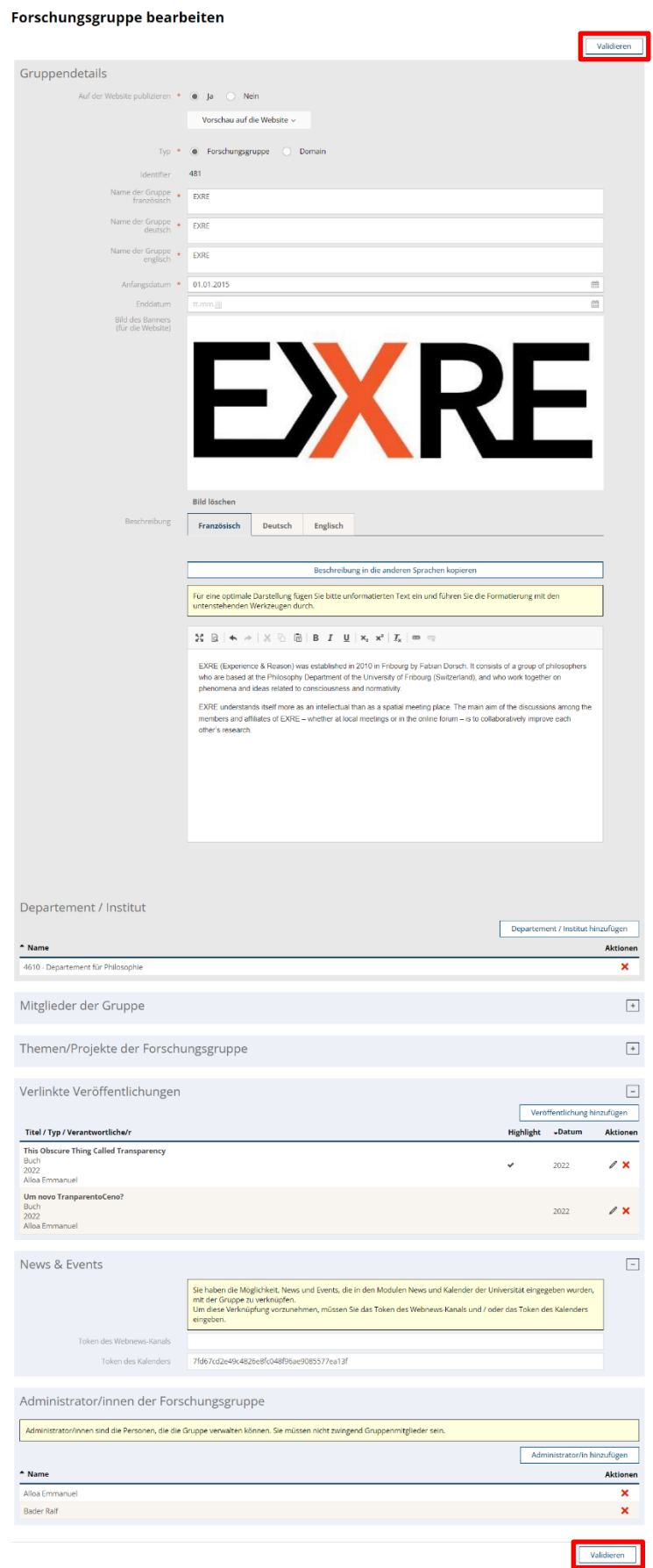

#### **SIR – ANZEIGE VON FORSCHUNGSAKTIVITÄTEN AUF WEBSEITEN** VERSION 1.0 VOM 24.08.2023 14

### <span id="page-14-0"></span>**2.10 Vorschau des Renderings der Gruppe auf einer Website**

Bevor Sie Ihre Gruppe auf der Website sichtbar machen, haben Sie die Möglichkeit, sie mithilfe der Schaltfläche "Vorschau auf di Website" in der gewünschten Sprache vorab anzuzeigen.

Diese Aktion leitet Sie auf eine Webseite weiter, die zwar nicht Ihrer Website entspricht, aber eine Vorschau auf das Rendering ermöglicht.

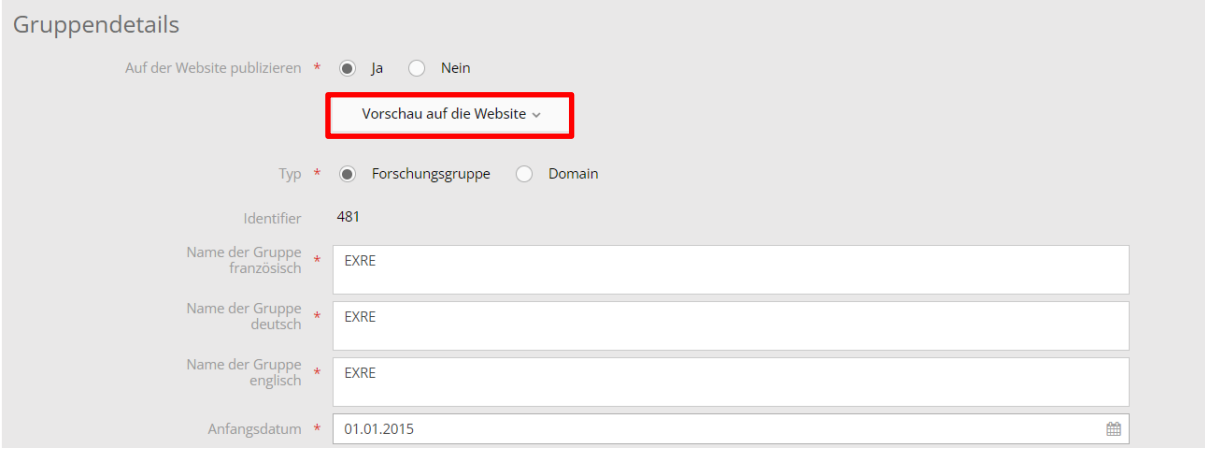

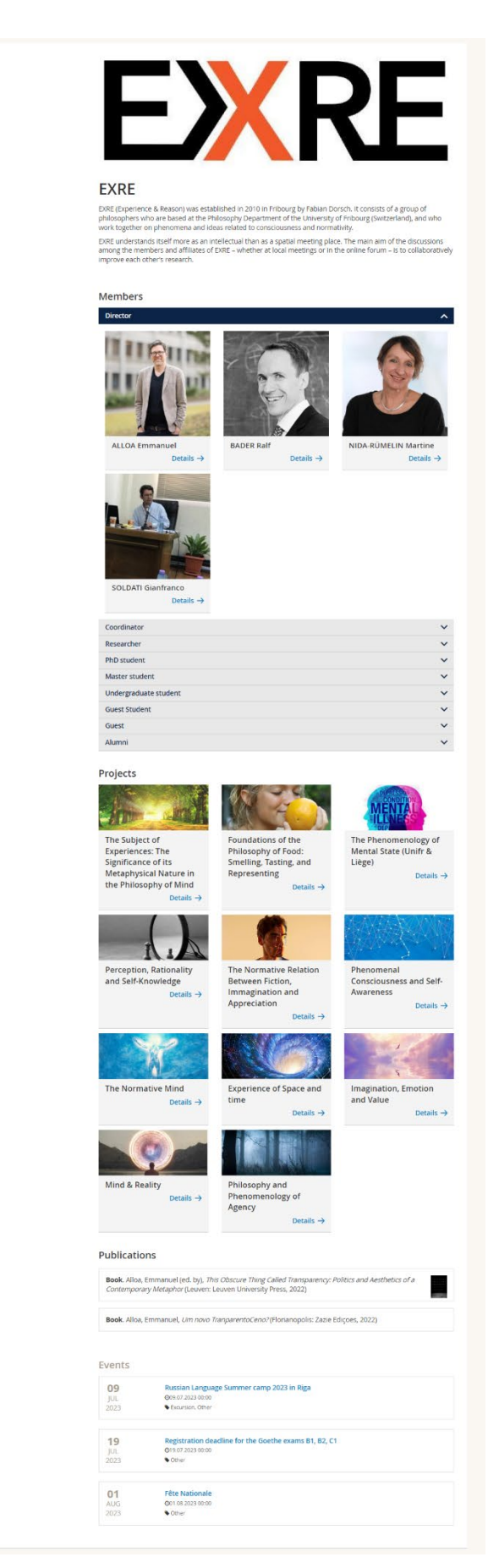

### <span id="page-16-0"></span>**2.11 Eine Gruppe auf der Webseite sichtbar machen**

Damit Ihre Gruppe auf der Website der Abteilung oder des Instituts angezeigt werden kann, muss das WebOffice das SIR-Webmodul auf der Website Ihrer Abteilung oder Ihres Instituts eingebunden haben.

Wenn das SIR-Webmodul in die Website Ihrer Abteilung oder Ihres Instituts integriert ist, müssen Sie, damit Ihre Gruppe auf der Website sichtbar ist, im Feld "Auf der Website publizieren" "Ja" ankreuzen.

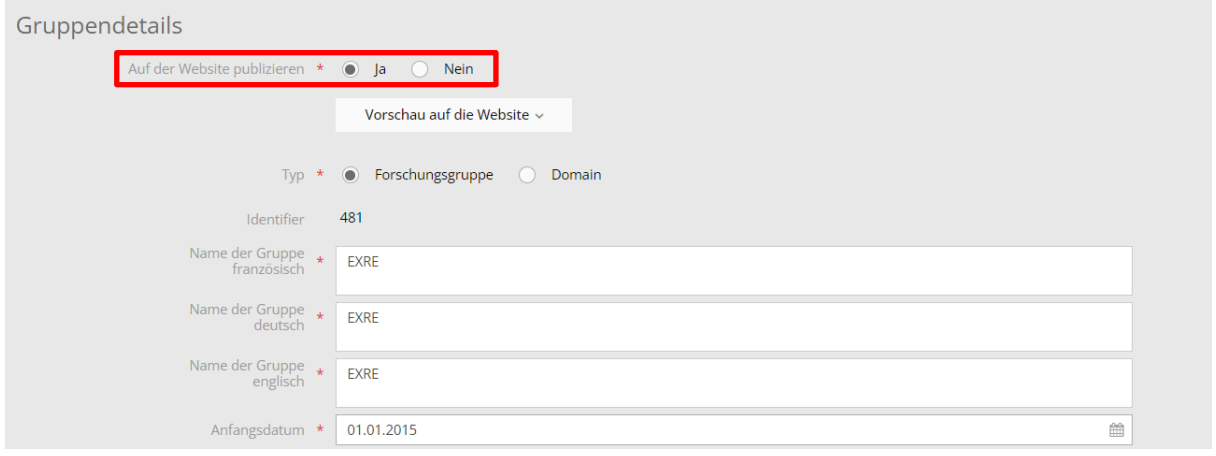

Beispiel für die Anzeige der Gruppe auf der Website:

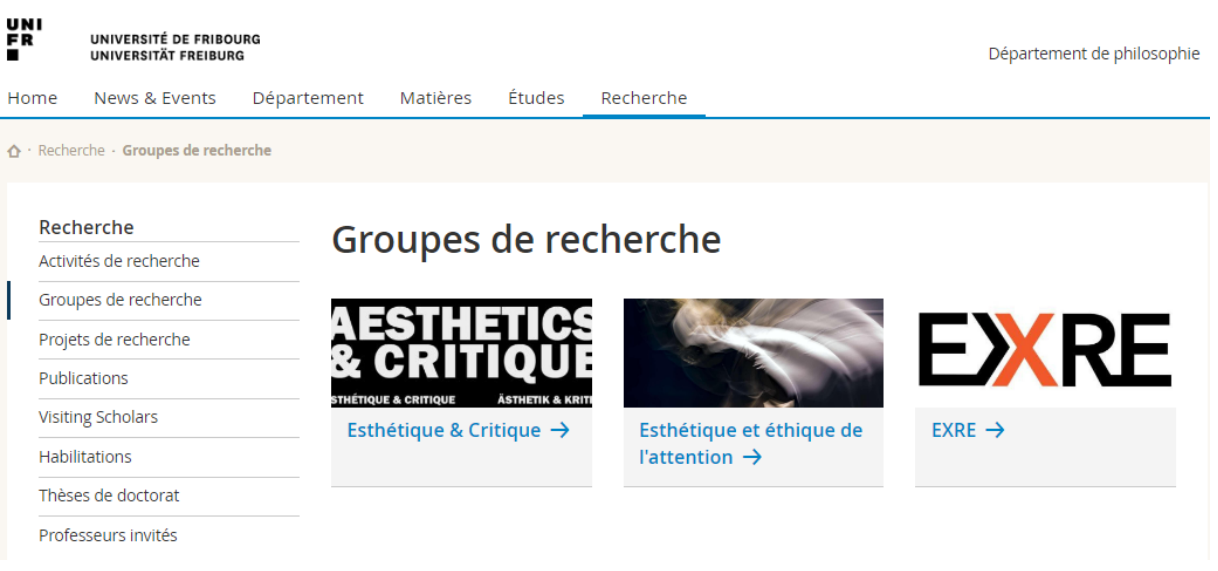

# <span id="page-17-0"></span>**3 Eine Gruppe vom Typ "Domäne" hinzufügen**

Es ist möglich, die gleichen Funktionen wie bei der Verwaltung von Suchgruppen zu nutzen, um Gruppierungen zu erstellen, die keine Suchgruppen sind und die wir " Domäne" genannt haben.

Dazu müssen Sie beim Hinzufügen einer neuen Gruppe im Feld "Typ" "Domäne" auswählen.

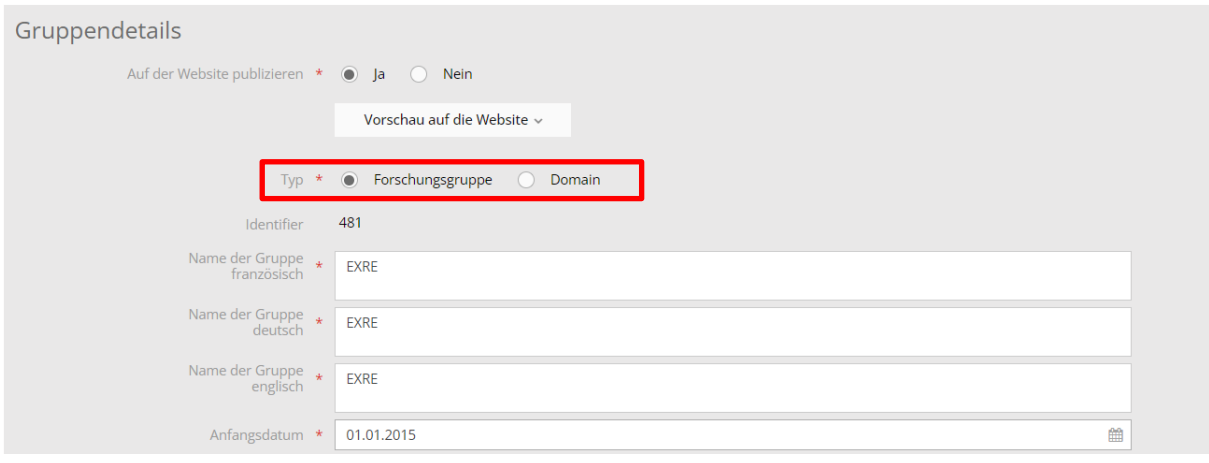

## <span id="page-18-0"></span>**4 Verwaltung von Forschungsprojekten**

In der Registerkarte "Meine Projekte" Ihres Bildschirms "Meine Forschungsaktivitäten" werden Ihre vom SNF finanzierten Projekte automatisch übernommen und Sie können sie anreichern, um eine elegante Anzeige auf der Website zu erhalten.

#### **Meine Forschungsdaten**

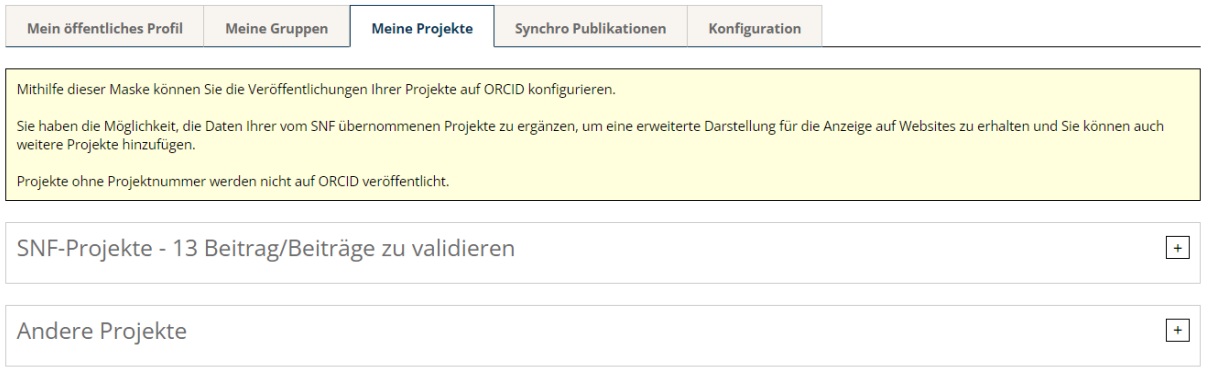

### <span id="page-18-1"></span>**4.1 Ein SNF-Projekt bereichern**

Um Informationen zu einem Ihrer SNF-Projekte hinzuzufügen, klicken Sie auf den Bleistift neben dem betreffenden Projekt.

#### **Meine Forschungsdaten**

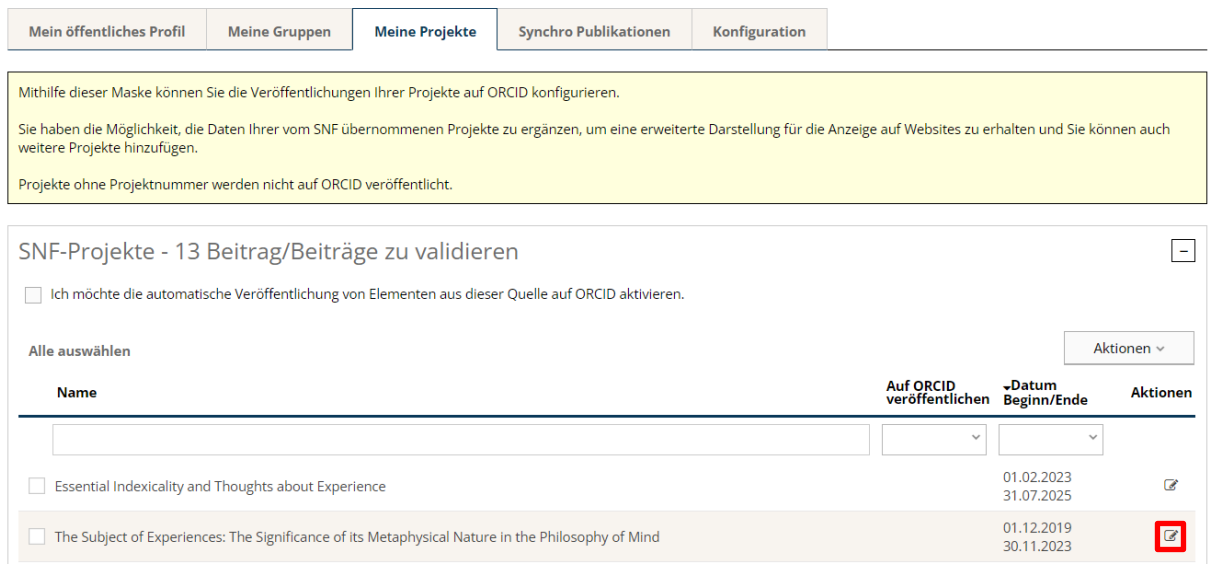

### <span id="page-19-0"></span>**4.2 Projekt hinzufügen**

Um ein Projekt hinzuzufügen, klicken Sie auf die Schaltfläche "Aktionen" und "Forschungsprojekt hinzufügen".

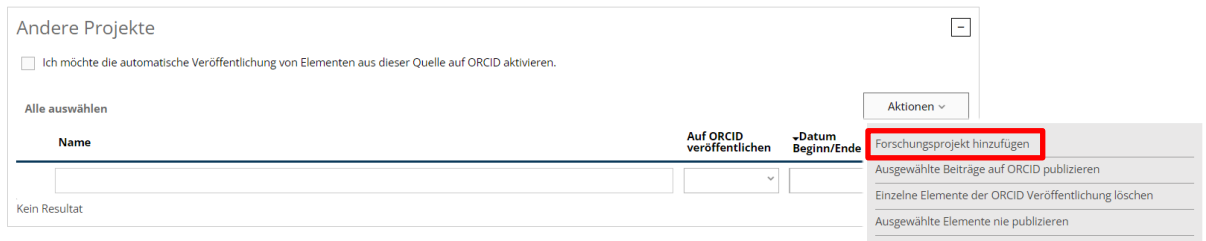

Füllen Sie die grundlegenden Projektinformationen aus und klicken Sie auf "Speichern".

#### **Bearbeitung eines Forschungsprojekts**

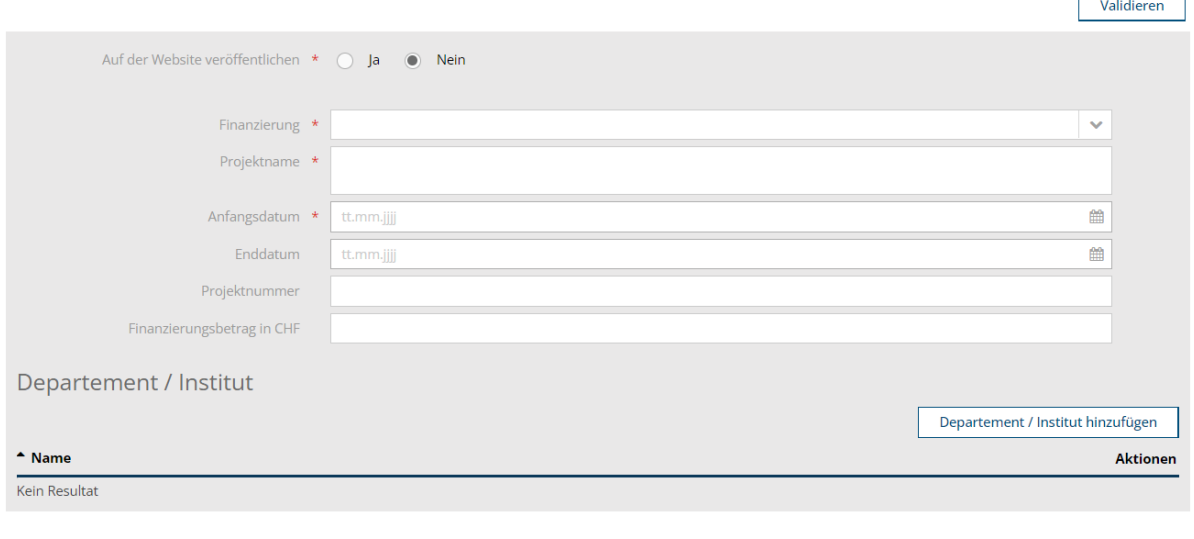

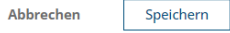

Es wird eine Eingabemaske für die weiteren Informationen angezeigt. Diese werden ab diesem Schritt on the fly erfasst.

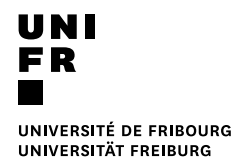

#### **Bearbeitung eines Forschungsprojekts**

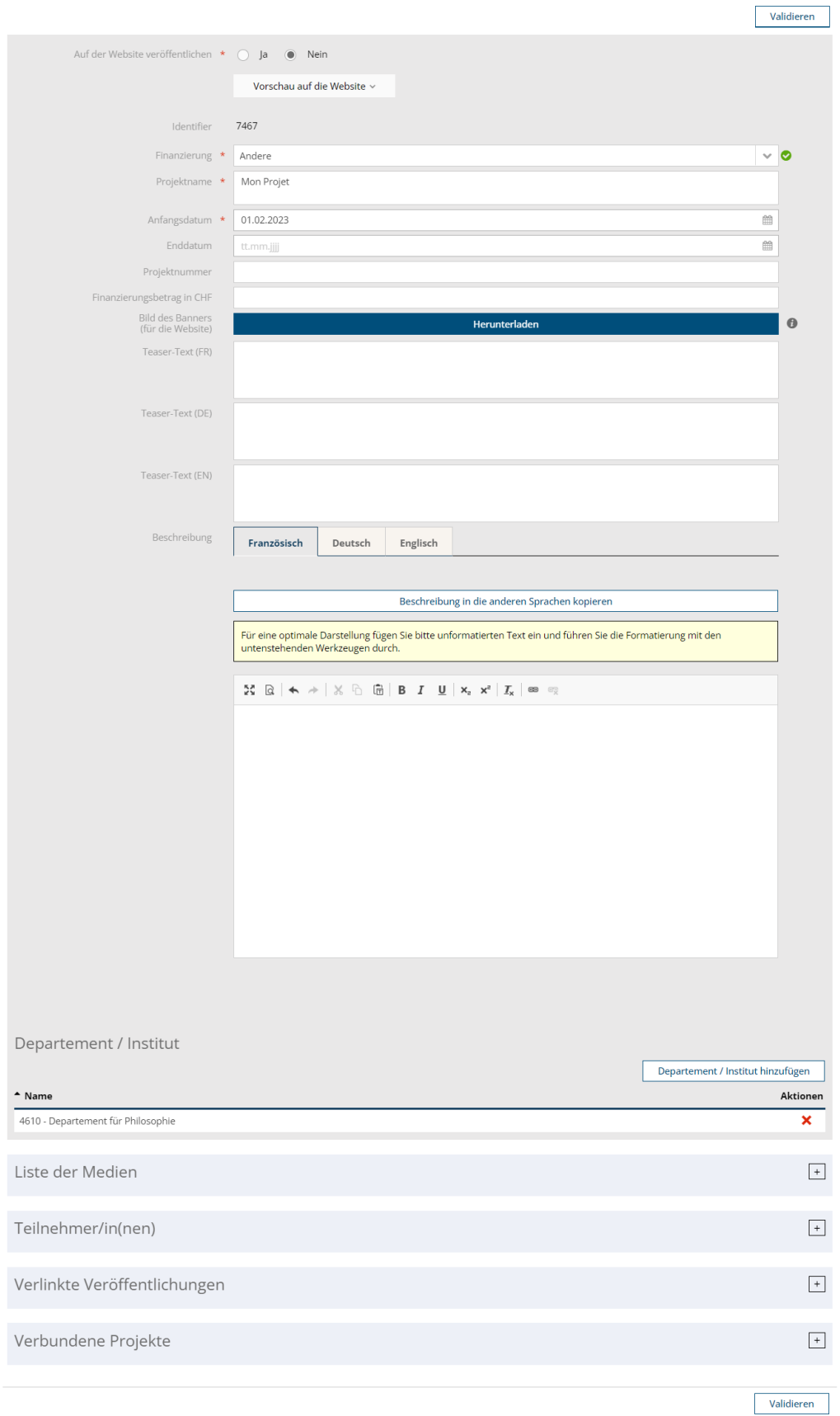

### <span id="page-21-0"></span>**4.3 Ein Bild für das Projekt festlegen**

Um ein Bild hinzuzufügen, klicken Sie auf die Schaltfläche "Herunterladen" im Feld "Bannerbild".

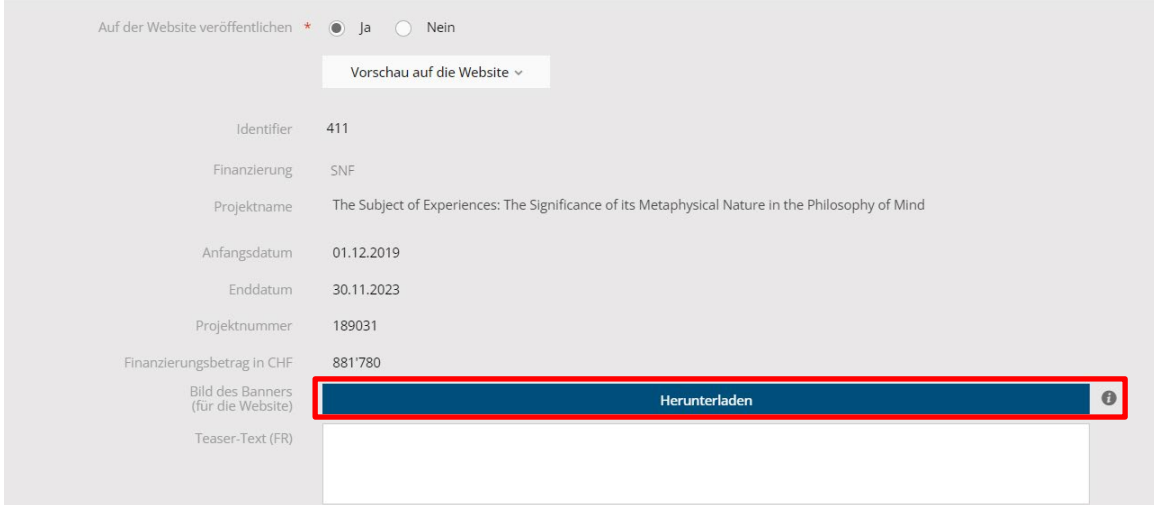

Gehen Sie dann genauso vor wie in Kapitel *2.2 Ein Bild für die Gruppe festlegen*.

### <span id="page-21-1"></span>**4.4 Einen Teaser-Titel hinzufügen**

Es ist möglich, einen Teaser-Titel hinzuzufügen, der auf der Miniaturansicht Ihres Projekts auf der Website zu sehen sein wird.

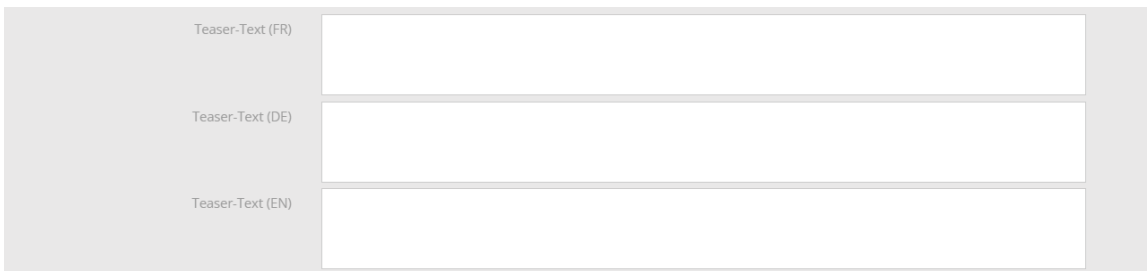

Beispiel für die Anzeige von Projektminiaturen auf der Website:

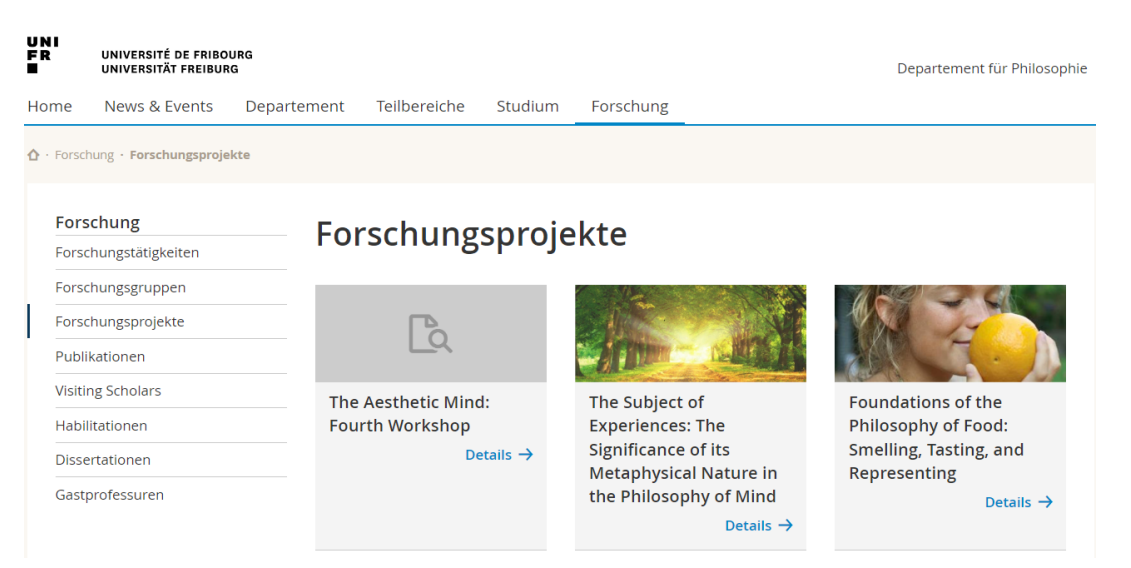

### <span id="page-22-0"></span>**4.5 Dem Projekt eine Beschreibung hinzufügen**

Sie können eine Beschreibung hinzufügen und diese mit den Schaltflächen über dem Feld formatieren.

Sie haben auch die Möglichkeit, die Beschreibung in die anderen Sprachen zu kopieren, wenn z. B. Ihre Texte alle in der gleichen Sprache sind.

Bei vom SNF übernommenen Projekten wird die SNF-Beschreibung übernommen, kann aber aktualisiert und für eine elegante Darstellung auf der Website aufbereitet werden.

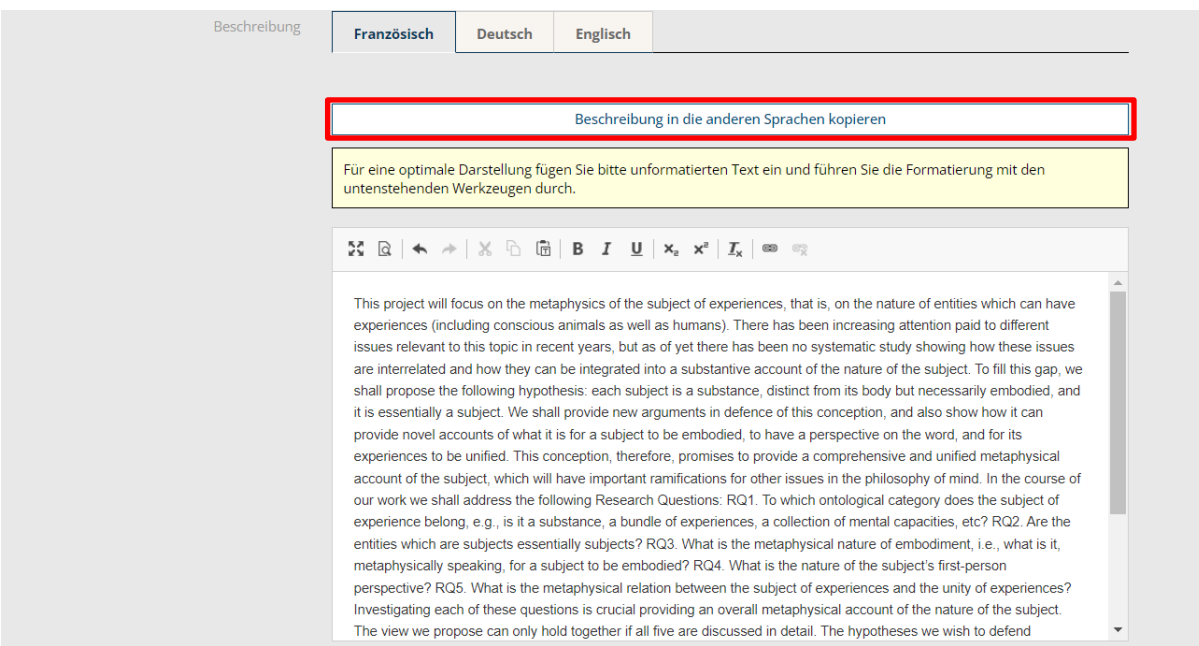

### <span id="page-22-1"></span>**4.6 Medien zum Projekt hinzufügen**

Es ist möglich, dem Projekt Bilder für ein Karussell oder ein Video oder einen Link hinzuzufügen.

Öffnen Sie dazu das Panel "Lise der Medien" und klicken Sie auf "Medien hinzufügen".

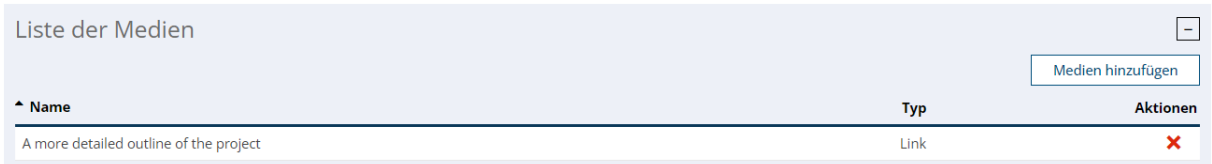

Wählen Sie den Medientyp, den Sie hinzufügen möchten, und füllen Sie die erforderlichen Felder aus.

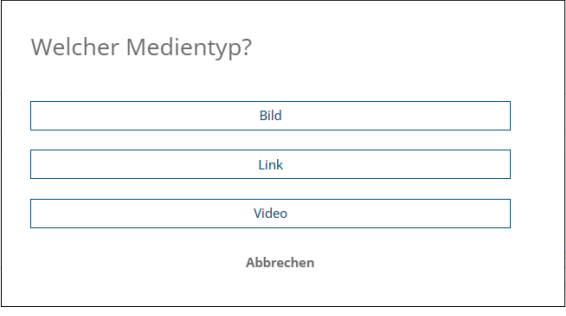

### <span id="page-23-0"></span>**4.7 Einen Teilnehmer zum Projekt hinzufügen**

Um einen Teilnehmer zum Projekt hinzuzufügen, öffnen Sie das Panel "Teilnehmer/in(nen)" und klicken Sie auf "Teilnehmer/in hinzufügen".

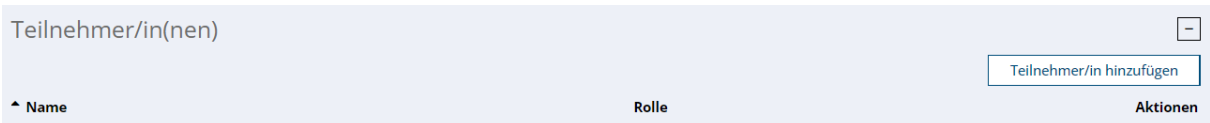

Suchen Sie, ob die Person bereits im Unifr existiert, indem Sie einen Teil des Nachnamens und/oder einen Teil des Vornamens eingeben.

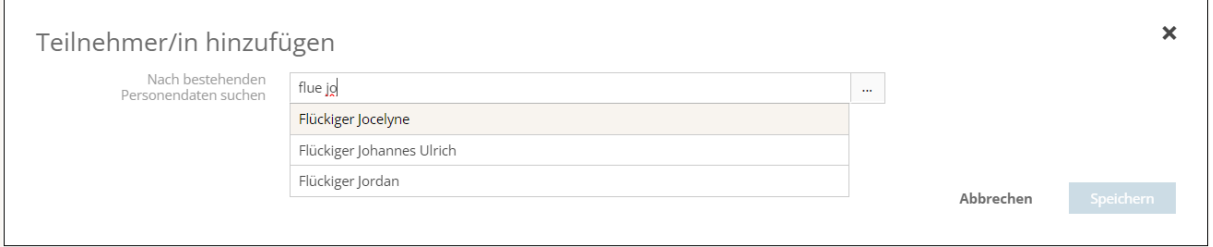

Wenn die Person bereits im System existiert, wählen Sie sie aus, geben Sie ihr eine Rolle und ein Startdatum im Projekt.

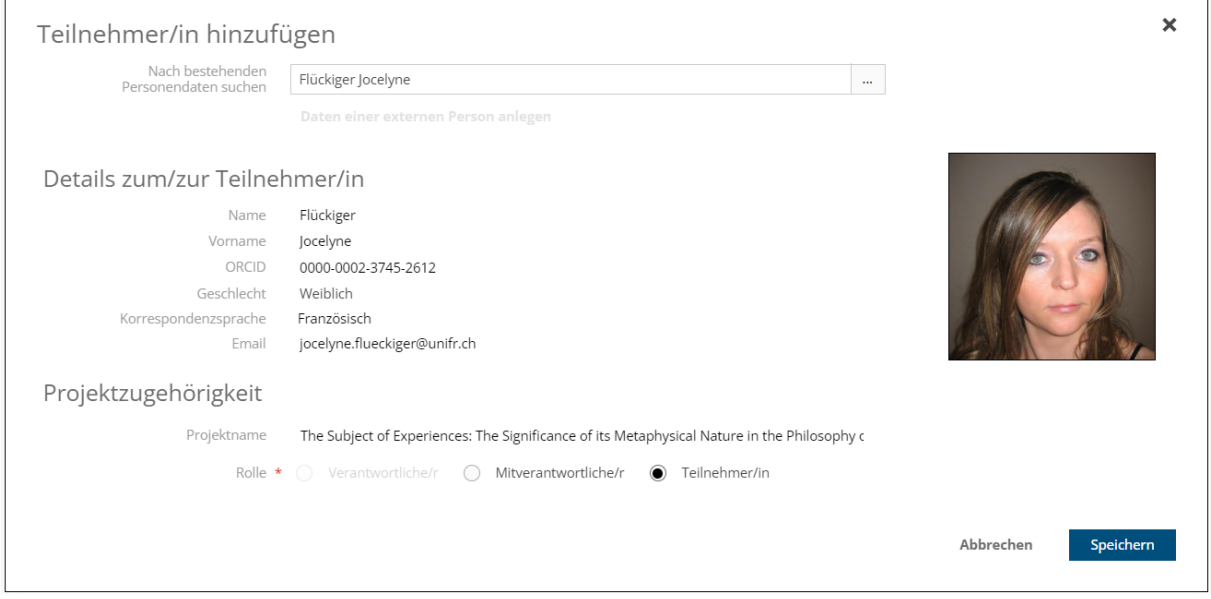

Wenn die Person nicht im System vorhanden ist, klicken Sie auf "Externe Person anlegen".

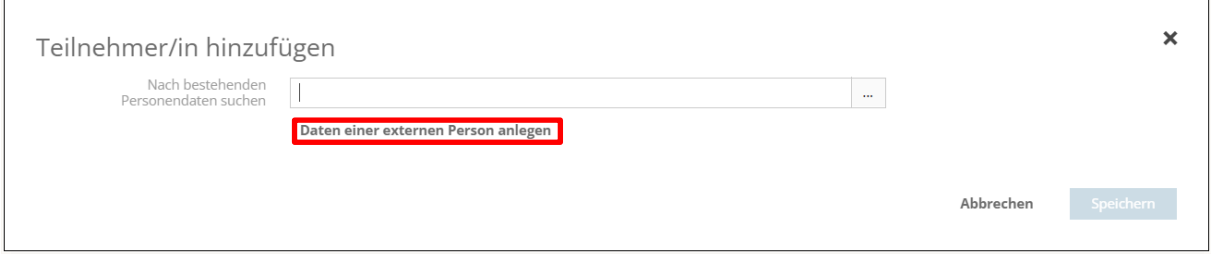

Geben Sie die Daten der Person ein und klicken Sie auf "Speichern".

Es ist möglich, der Person eine ORCID hinzuzufügen, um ihre Veröffentlichungen später mit dem Projekt zu verknüpfen.

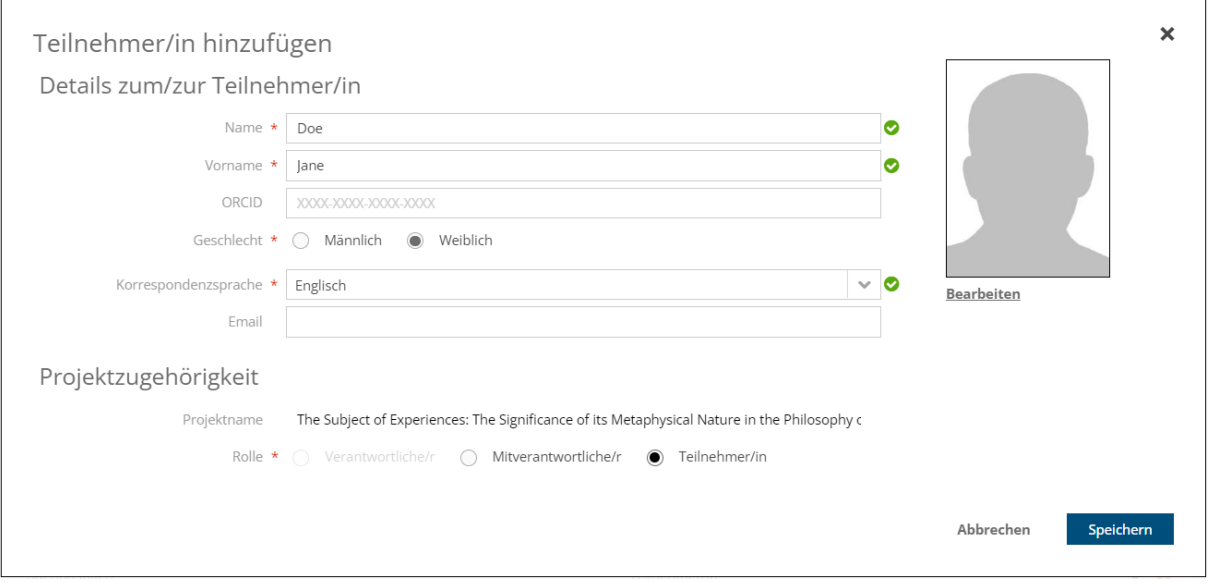

### <span id="page-25-0"></span>**4.8 Publikationen mit dem Projekt verknüpfen**

Um Publikationen mit dem Projekt zu verknüpfen, öffnen Sie das Panel "Verlinkte Veröffentlichungen" und klicken Sie auf "Veröffentlichung hinzufügen".

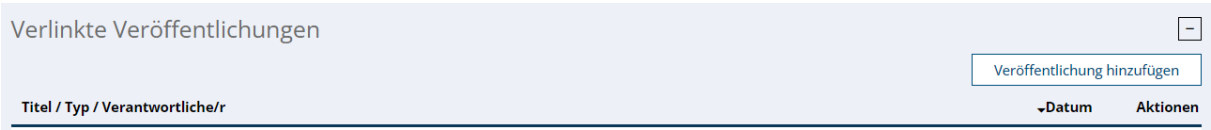

Sie können **Publikationen verlinken, die nur den** Projektteilnehmern **gehören**.

Sie haben die Möglichkeit, mithilfe des Suchfilters nach zu verlinkenden Publikationen zu suchen und dann auf "Suchen" zu klicken, um das Ergebnis anzuzeigen.

#### Veröffentlichung hinzufügen

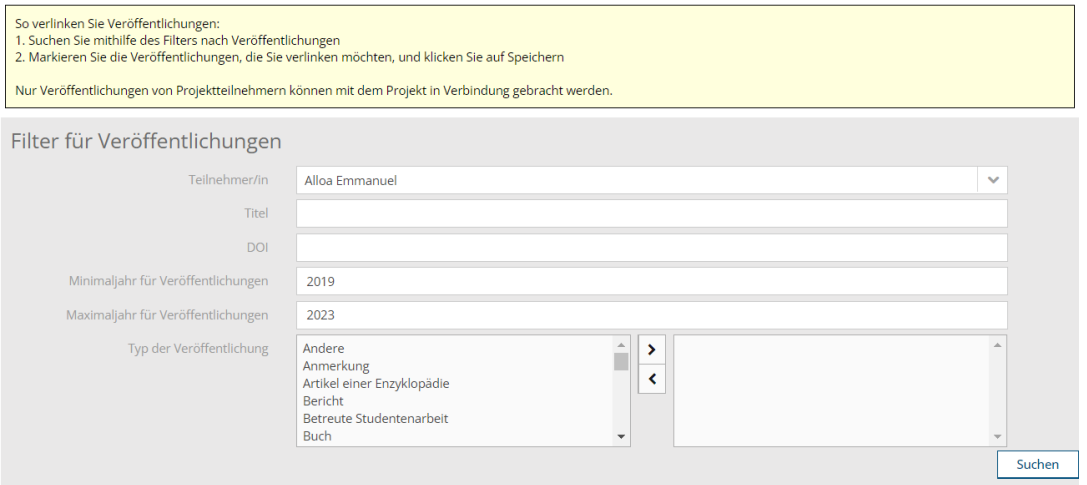

Liste der Veröffentlichungen

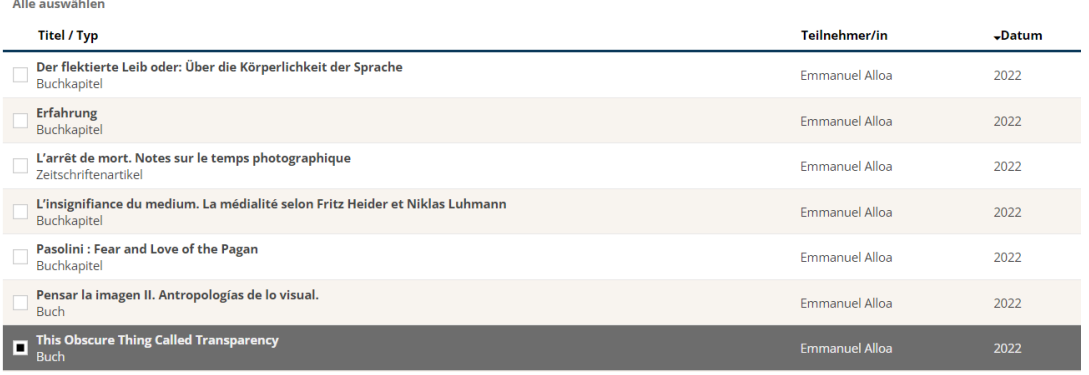

#### Wählen Sie dann den oder die Beiträge aus, die Sie verlinken möchten, und klicken Sie auf "Speichern".

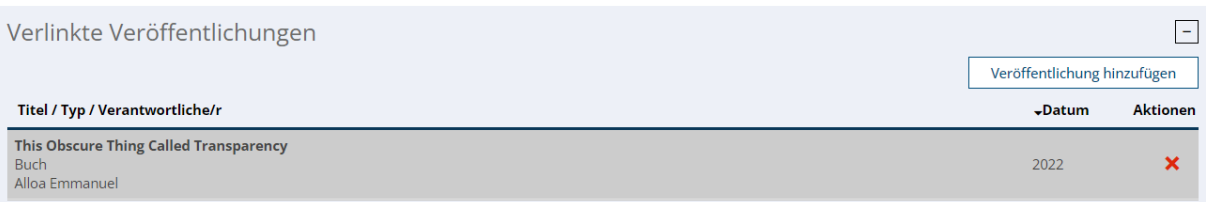

### <span id="page-26-0"></span>**4.9 Projekte mit dem Projekt verknüpfen**

Es ist möglich, Projekte mit Ihrem Projekt zu verknüpfen. Öffnen Sie dazu das Panel "Verbundene Projekte" und klicken Sie auf "Projekt hinzufügen".

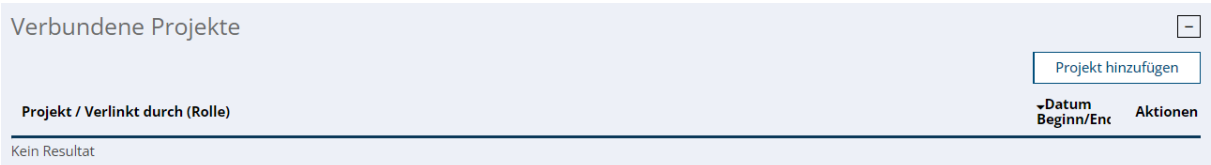

Sie können **Projekte verknüpfen, die nur den Teilnehmern** des Projekts **gehören.** Bitte wählen Sie einen Teilnehmer aus. Sie haben die Möglichkeit, Suchkriterien hinzuzufügen, um das zu verlinkende Projekt zu finden. Klicken Sie auf "Suchen", um die Projekte nach den Kriterien anzuzeigen.

#### Projekt hinzufügen

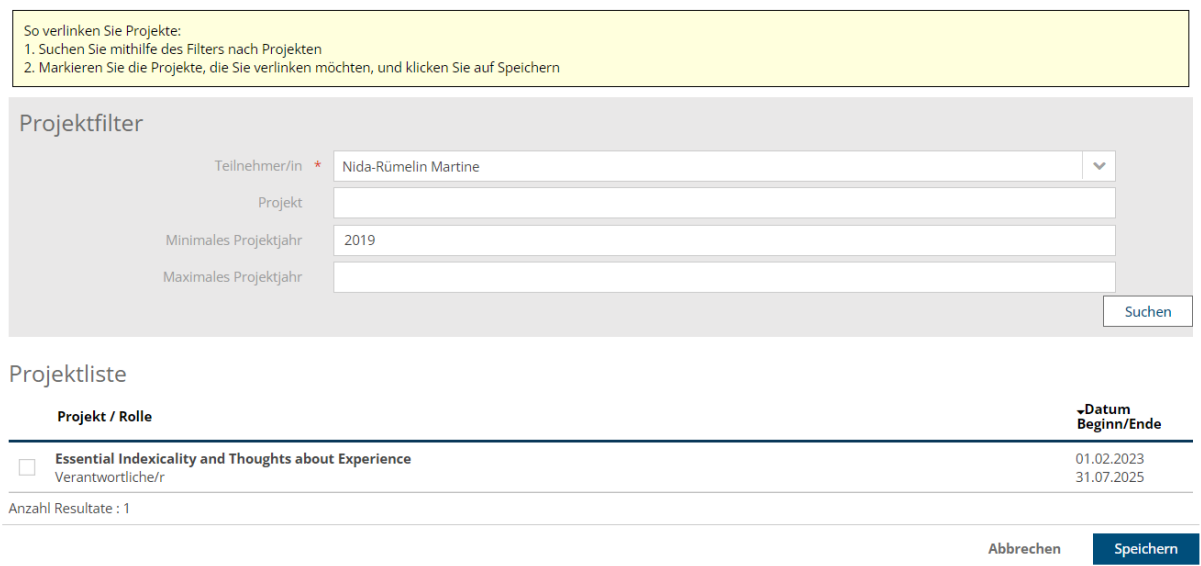

Wählen Sie das/die zu verknüpfende(n) Projekt(e) aus und klicken Sie auf "Speichern".

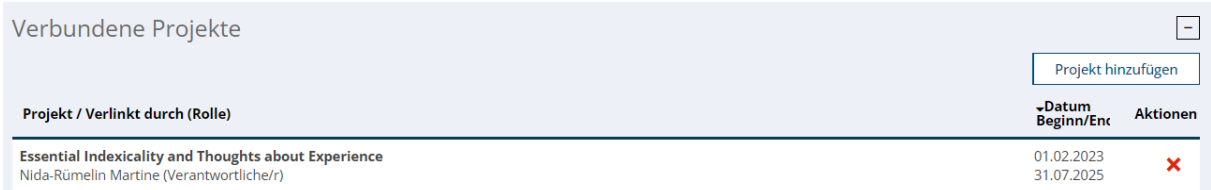

### <span id="page-26-1"></span>**4.10 Aus den Details eines Projekts herauskommen**

Um die Projektdetails zu verlassen und zum Bildschirm "Meine Forschungsaktivitäten" zurückzukehren, klicken Sie auf die Schaltfläche "Validieren" am oberen oder unteren Rand des Bildschirms.

Benutzen Sie auf keinen Fall die "Back"-Taste des Browsers!

#### **Bearbeitung eines Forschungsprojekts**

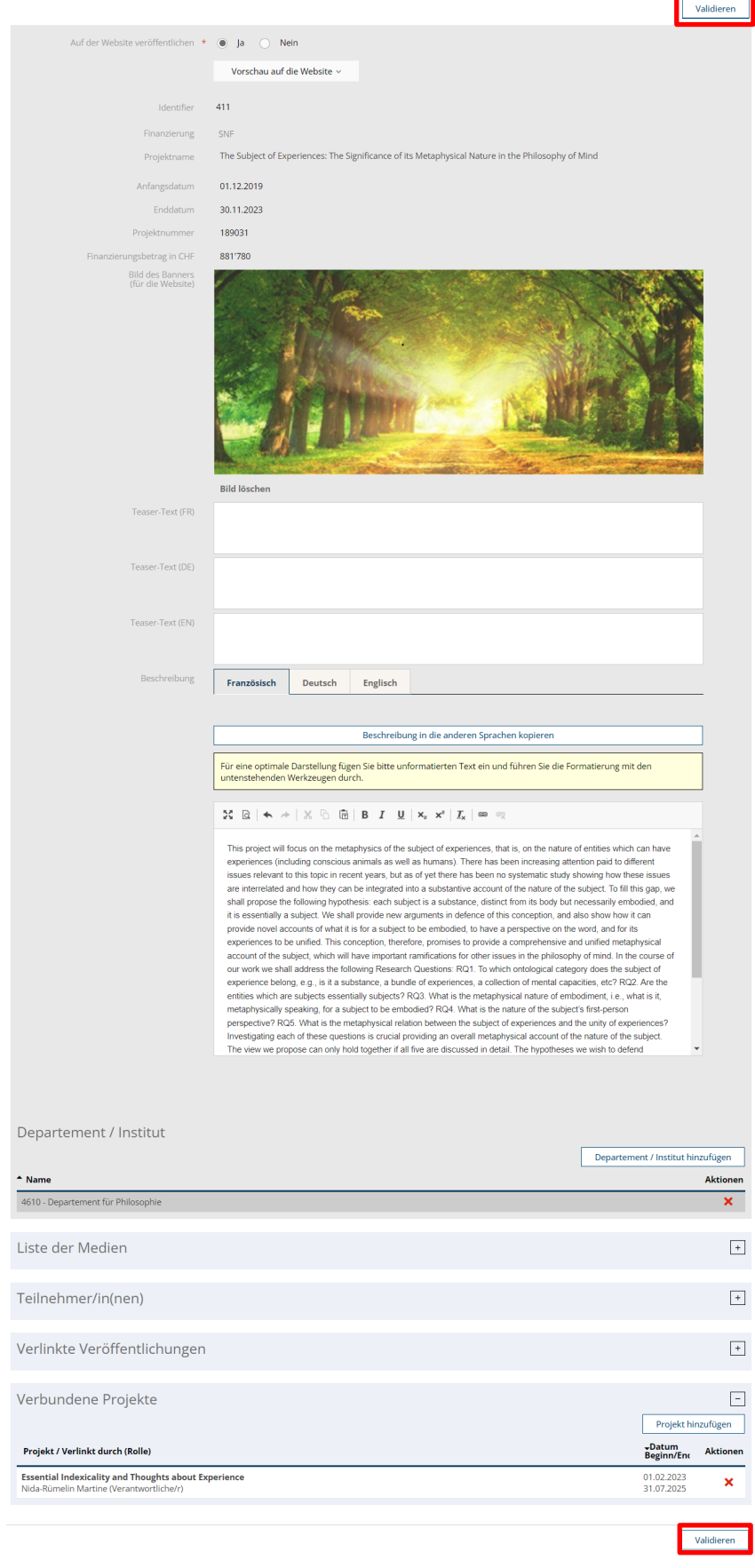

### <span id="page-28-0"></span>**4.11 Das Rendering des Projekts auf einer Website vorschauen**

Bevor Sie Ihr Projekt auf der Website sichtbar machen, haben Sie die Möglichkeit, es mithilfe der Schaltfläche "Vorschau auf di Website" in der gewünschten Sprache vorab anzusehen.

Dadurch werden Sie auf eine Webseite weitergeleitet, die zwar nicht Ihrer Website entspricht, aber eine Vorschau auf das Rendering ermöglicht.

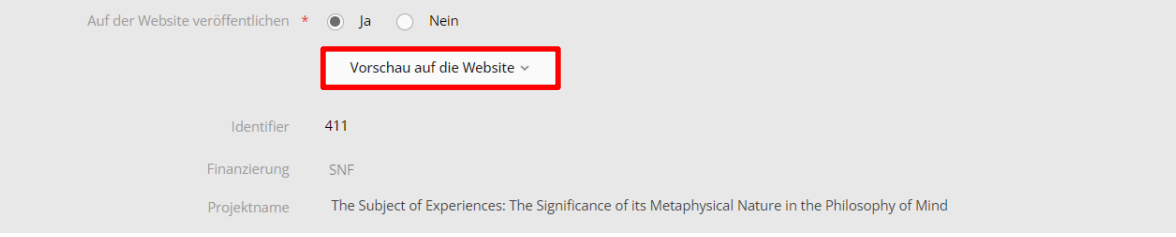

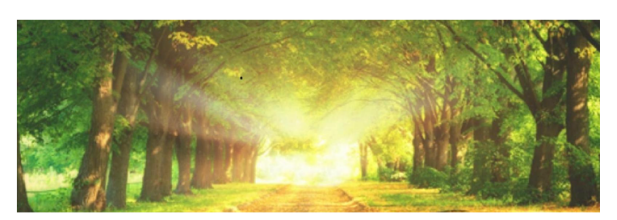

#### The Subject of Experiences: The Significance of its Metaphysical Nature in the Philosophy of **Mind**

**Mind**<br> **Mindo**<br>
This project will focus on the metaphysics of the subject of experiences, that is, on the nature of entities which can<br>
have experiences (including constolar same) as a swell as humans). There has been no

 $\rightarrow$  A more detailed outline of the project

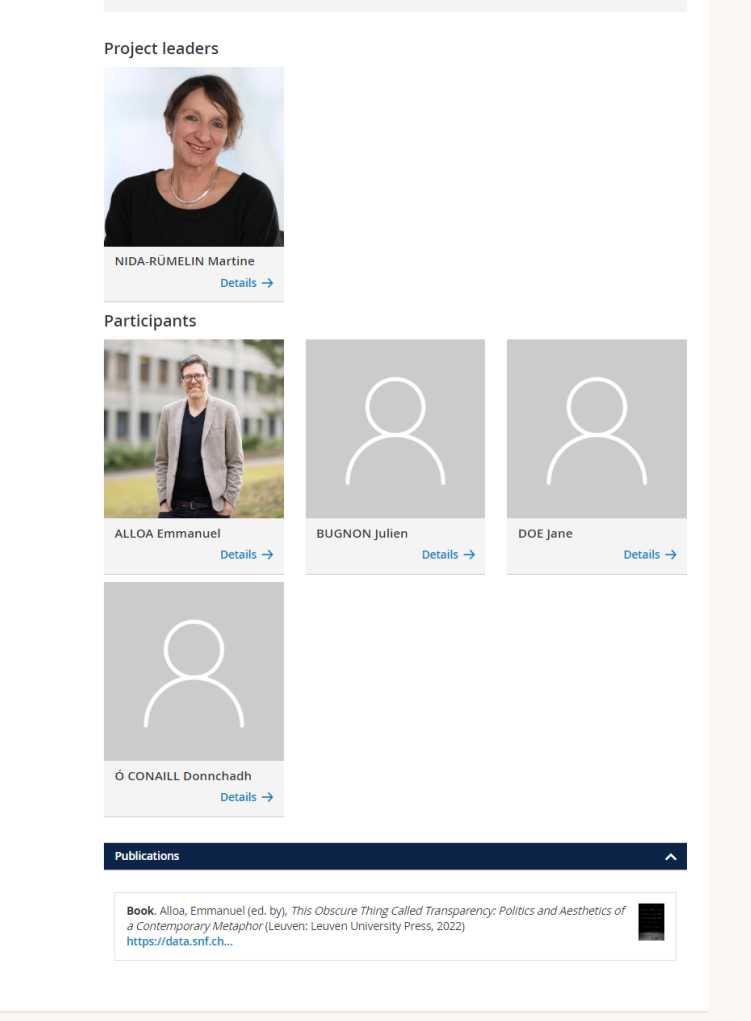

### <span id="page-30-0"></span>**4.12 Ein Projekt auf der Website sichtbar machen**

Damit Ihr Projekt auf der Website der Abteilung oder des Instituts angezeigt werden kann, muss das WebOffice das SIR-Webmodul auf der Website Ihrer Abteilung oder Ihres Instituts integriert haben.

Wenn das SIR-Webmodul in die Website Ihrer Abteilung oder Ihres Instituts integriert ist, müssen Sie, damit Ihr Projekt auf der Website sichtbar ist, im Feld "Auf der Website veröffentlicht" "Ja" ankreuzen.

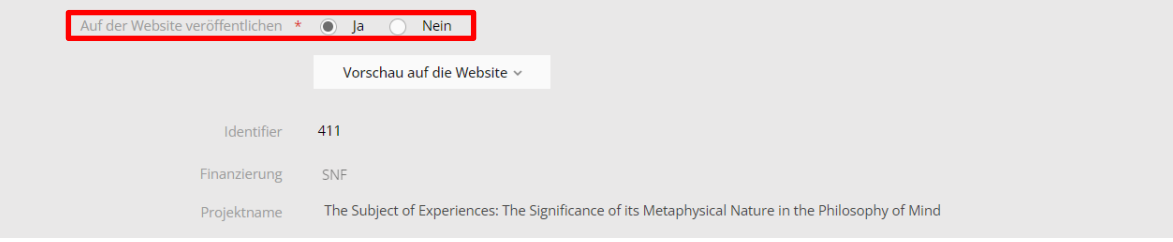

<span id="page-31-0"></span>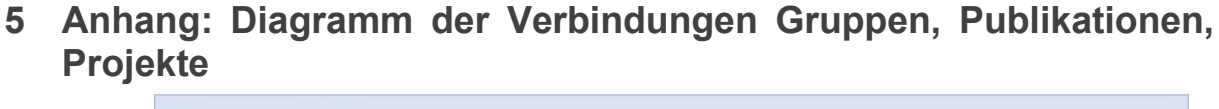

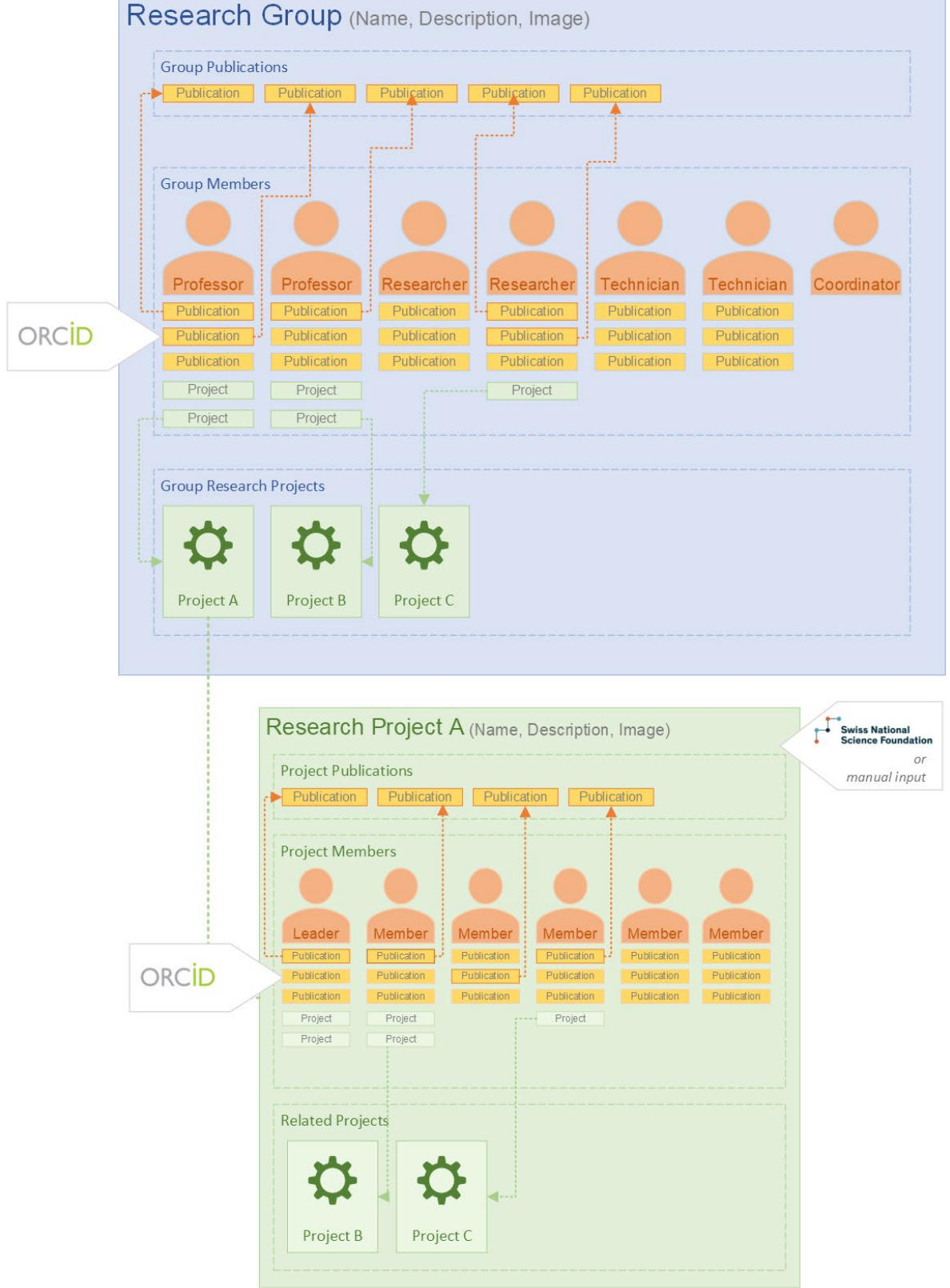